Затверджено науково-методичною радою Державного університету «Житомирська політехніка» протокол від «\_\_» \_\_\_\_\_\_\_\_\_\_\_\_\_ р. №\_\_

## **МЕТОДИЧНІ РЕКОМЕНДАЦІЇ**

для проведення лабораторних робіт з навчальної дисципліни **«ПАКЕТИ ПРИКЛАДНИХ ПРОГРАМ»**

## **Частина ІІ**

для студентів освітнього рівня «БАКАЛАВР» денної форми навчання спеціальності 035 «Філологія»

Освітньо-професійна програма «Прикладна лінгвістика»

факультет інформаційно-комп'ютерних технологій кафедра комп'ютерної інженерії та кібербезпеки

> Розглянуто і рекомендовано на засіданні кафедри комп'ютерної інженерії та кібербезпеки протокол від «02» <sup>09</sup> 2019 р. № 1

Розробники: к.п.н, доцент, професор кафедри КІ та КБ Вакалюк Т.А., ст.викладач кафедри КІ та КБ Оринчак І.А.

> Житомир  $2019 - 2020$  н.р.

Методичні рекомендації для проведення лабораторних робіт з навчальної дисципліни «Пакети прикладних програм» Частина IІ для студентів спеціальності 035 «Філологія» / Укладачi Т.А.Вакалюк, I.А. Оринчак – Житомир: Державний університет "Житомирська політехніка", 2019. – 56 с.

**Укладачi:** Т.А.Вакалюк, I.А. Оринчак

## **Рецензент:**

**Морозов А.В.** – кандидат технічних наук, доцент, проректор з науково-педагогічної роботи Державного університету "Житомирська політехніка"

**Медведєва М.О. –** кандидат педагогічних наук, доцент, завідувач кафедри інформатики і інформаційно-комунікаційних технологій Уманського державного педагогічного університету імені Павла Тичини

# Зміст

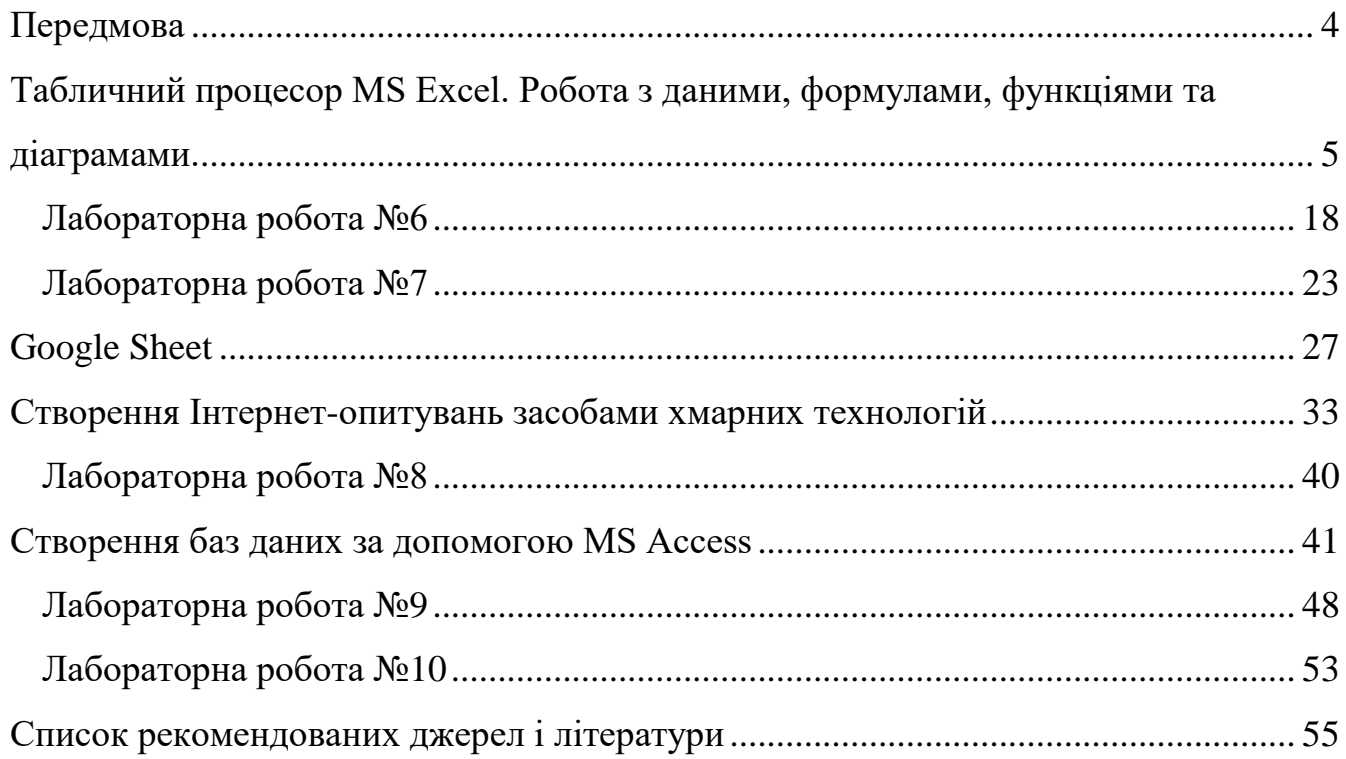

#### **Передмова**

<span id="page-3-0"></span>Метою дисципліни є вивчення теоретичних основ і принципів побудови сучасних прикладних програм (електронні табличні процесори, системи підготовки текстів, бази даних та СУБД тощо).

Предмет навчальної дисципліни – система засобів автоматизації обробки та використання різноманітної інформації.

У результаті вивчення дисципліни студенти повинні:

 знати теоретичні основи інформатики та експлуатаційні характеристики комп'ютерної техніки;

 бути ознайомленими із системами обробки інформації, з методами запровадження діалогу в процесі виконання конкретних завдань;

 вміти користуватися можливостями програмного забезпечення для реалізації прикладних завдань, що розраховані на конкретного споживача.

Програма курсу передбачає навчання у формі лекцій, і лабораторних занять. Для практичного засвоєння основних тем дисципліни передбачені лабораторні заняття із застосуванням ПК у класах обчислювального центру університету. Саме ця частина і висвітлена в методичних вказівках, які ви зараз читаєте.

Вивчення дисципліни дає підґрунтя для подальшого засвоєння можливостей використання комп'ютерної техніки у спеціальних дисциплінах навчального плану студентів усіх форм навчання.

Частина ІІ містить матеріали, які є логічним продовженням частини І.

### <span id="page-4-0"></span>**Табличний процесор MS Excel. Робота з даними, формулами, функціями та діаграмами.**

*Електронні таблиці* – комп'ютерні програми, призначенні для збереження та обробки даних, що подаються у табличному вигляді.

В робочій області вікна відображається поточний документ Excel, який називається *робочою книгою.*

*Робоча книга* складається з *робочих листів* і може містити їх один або декілька.

Щоб перейменувати лист потрібно натиснути правою кнопкою миші на назві листа → "**Переименовать**" → ввести нове ім'я, натиснути клавішу **Enter**.

Робочий лист складається зі *стовпчиків, рядків та комірок*, які утворюються на перетині рядків і стовпчиків.

Основні операції відкриття, створення і збереження документа виконують так, як аналогічні операції з документом Word.

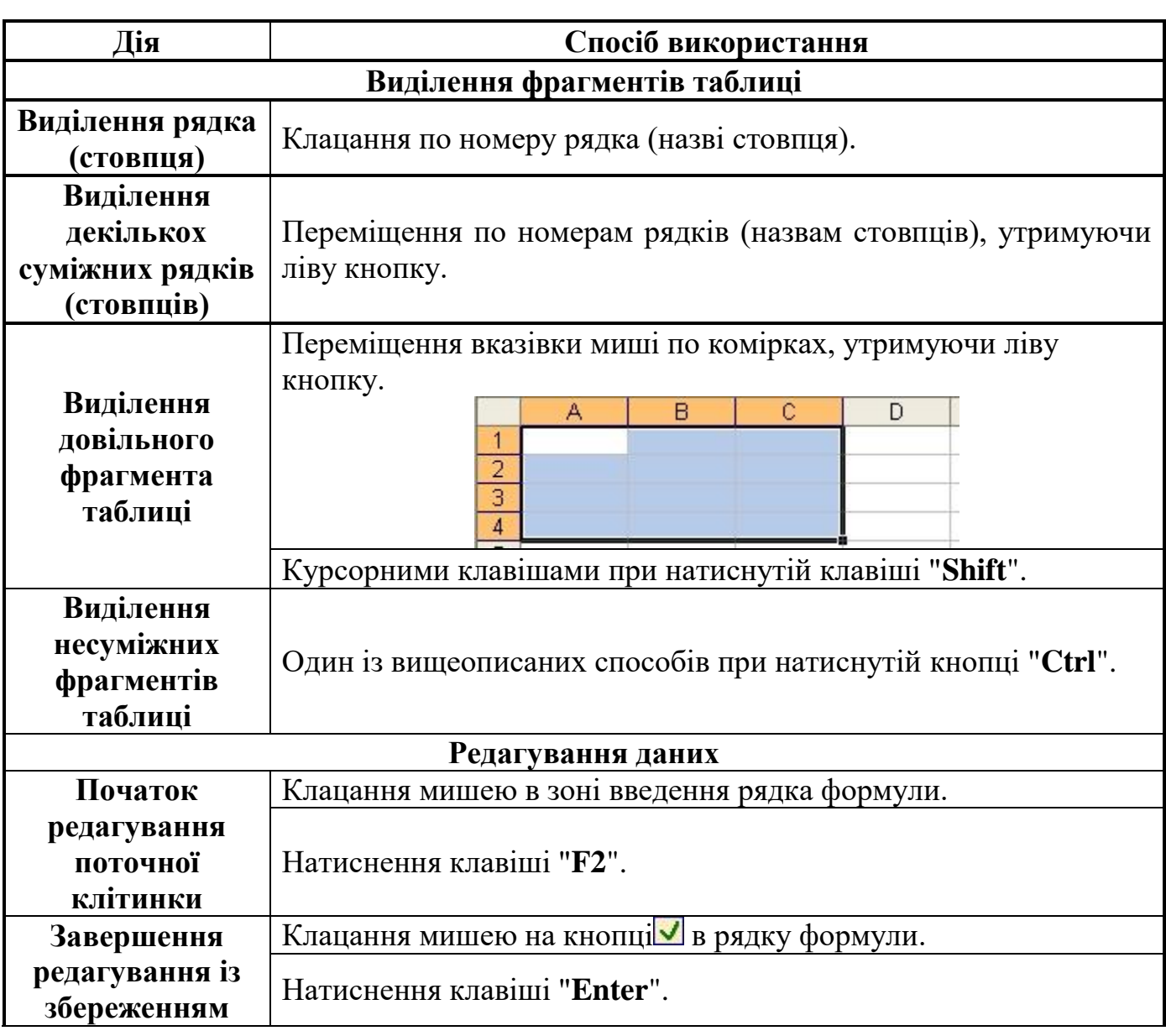

### **Як виконуються основні дії у MS Excel:**

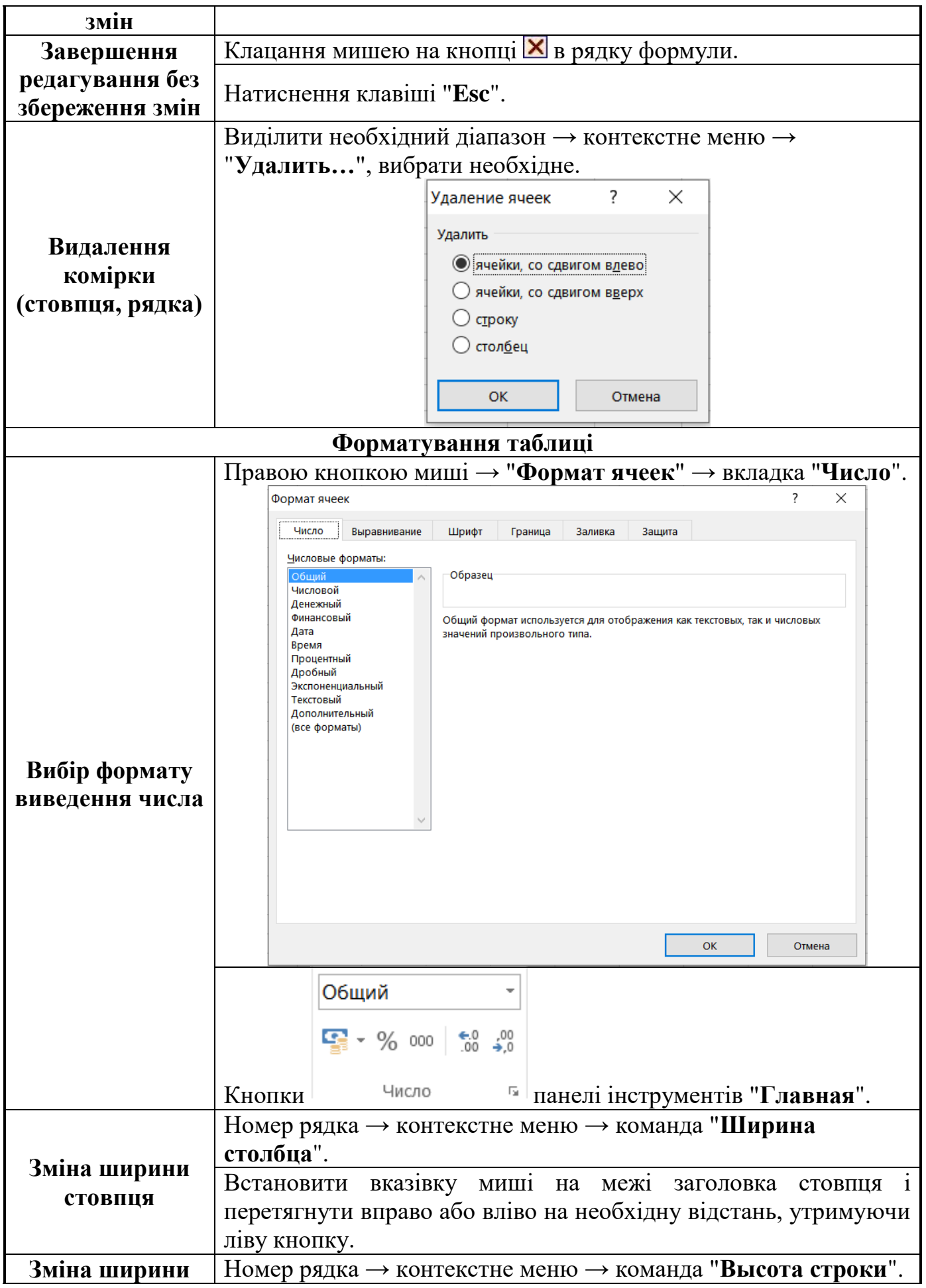

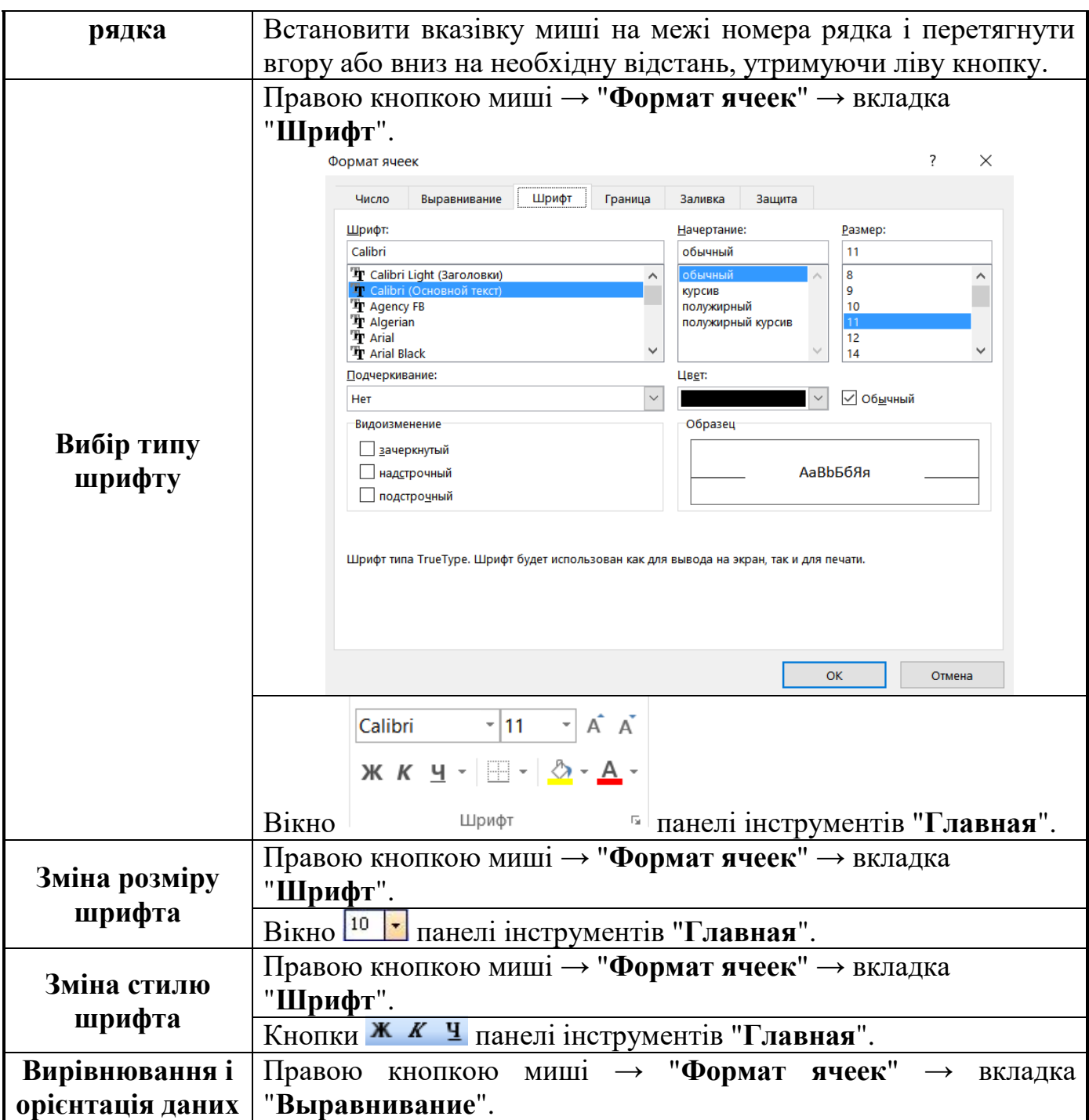

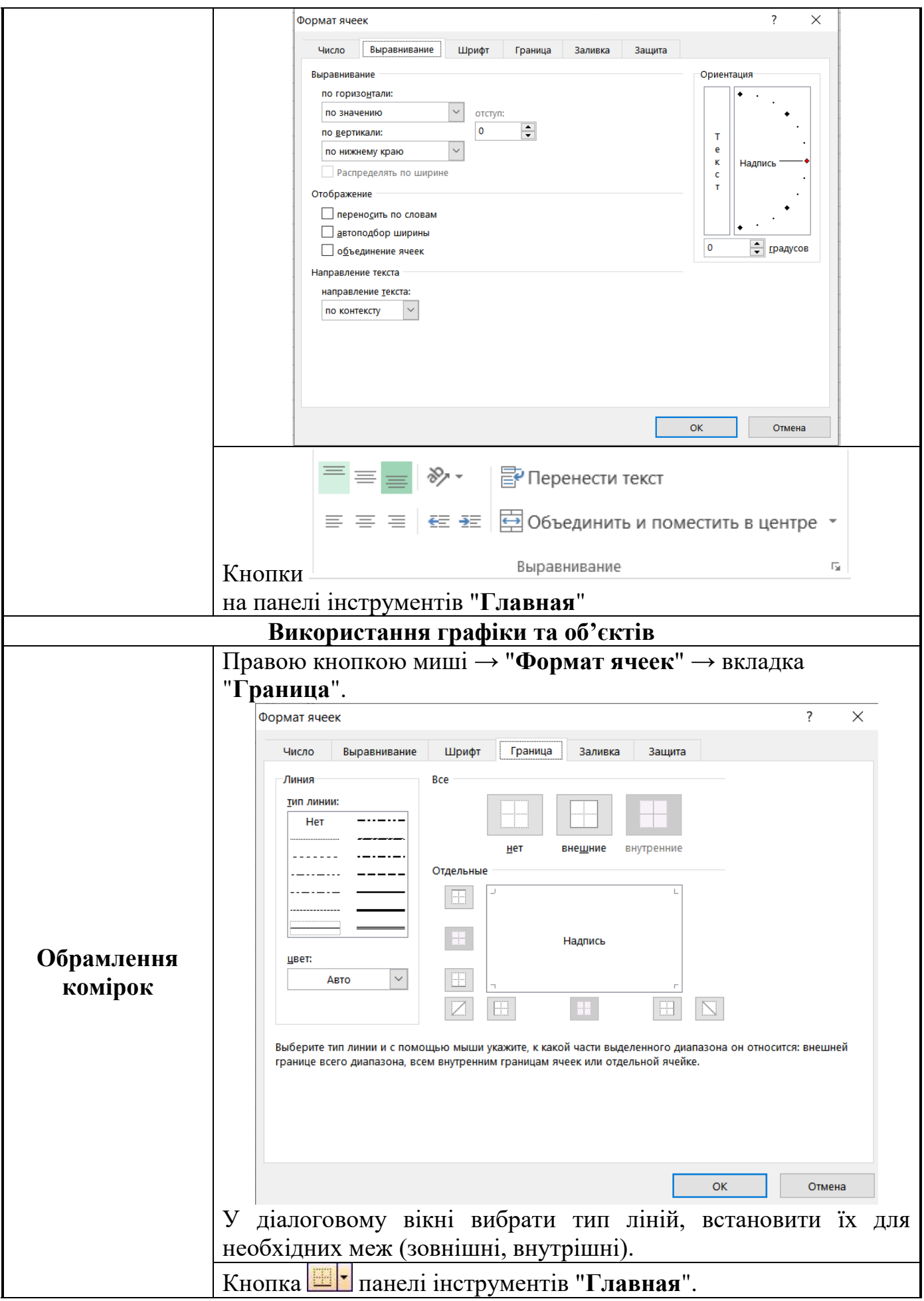

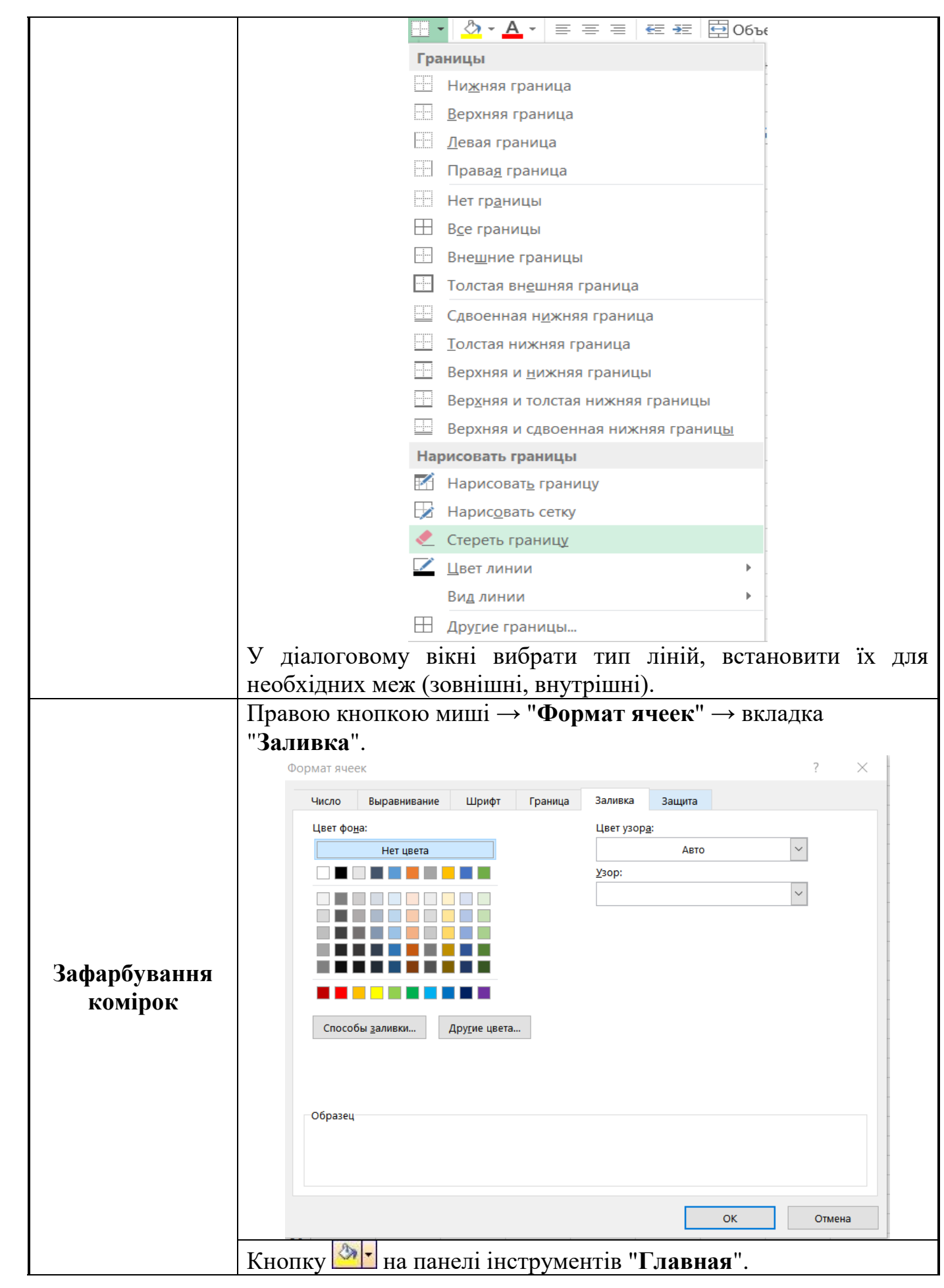

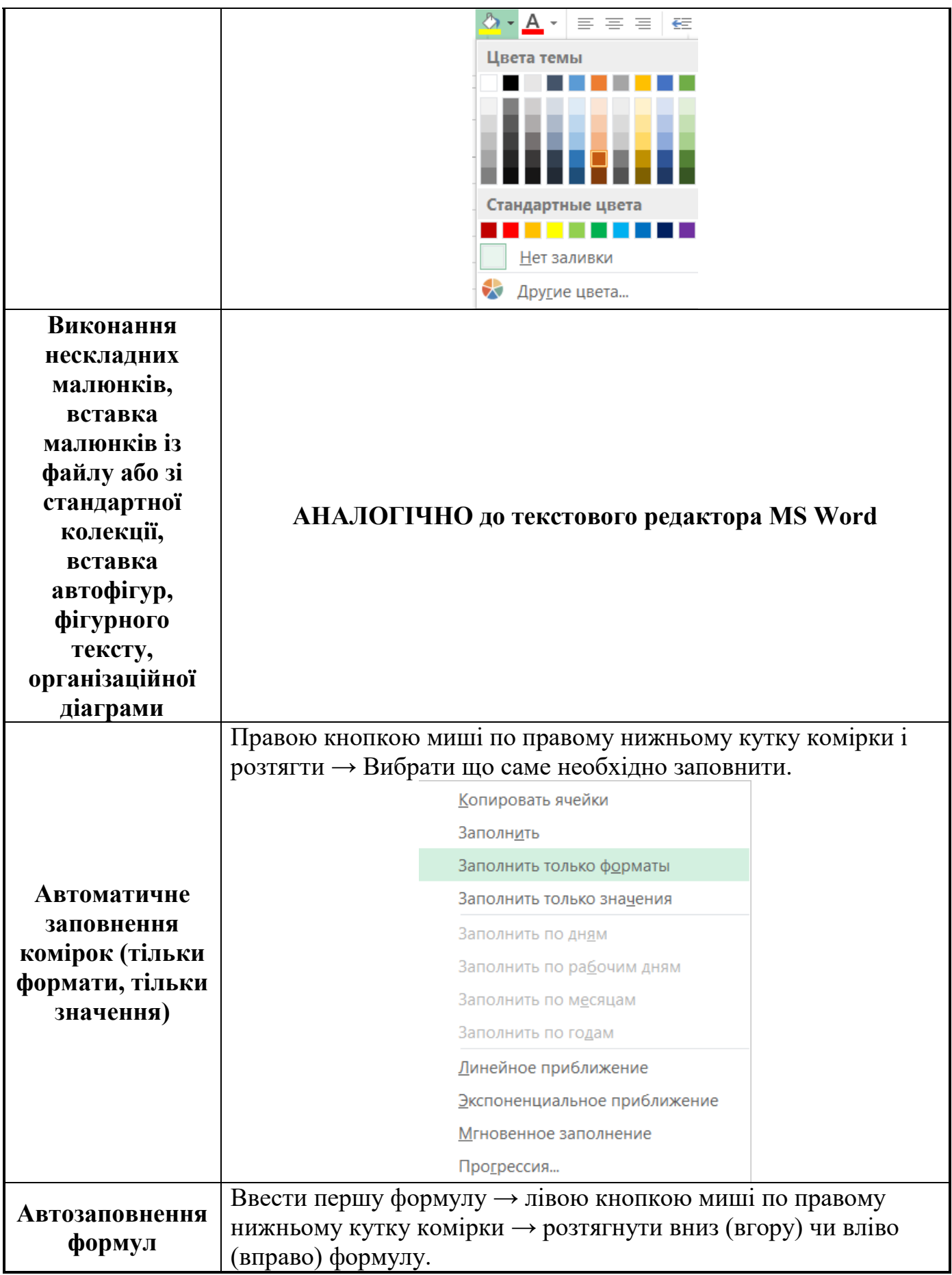

## **Використання формул і функцій**

**Формула** – це інструкція по обчисленню. Формули є основним засобом аналізу даних. Формули в робочі аркуші можна вводити двома способами:

- 1. Тільки за допомогою клавіатури.
- 2. Використовуючи мишу для визначення комірок, на які є посилання у формулі.

Правила запису формул:

- Формула починається зі знаку дорівнює  $(=);$
- У формулі не повинні бути присутні пробіли, за винятком тих, що містяться в текстах;
- Якщо у формулах використовується текст, то він береться в лапки;
- У формулу можуть входити наступні елементи: оператори, посилання на комірки, значення, функції і імена.

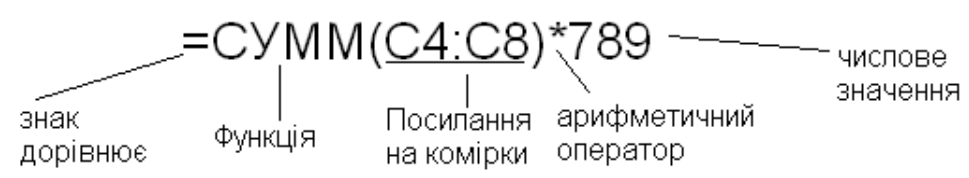

#### **Оператори, які використовуються при введені формул**

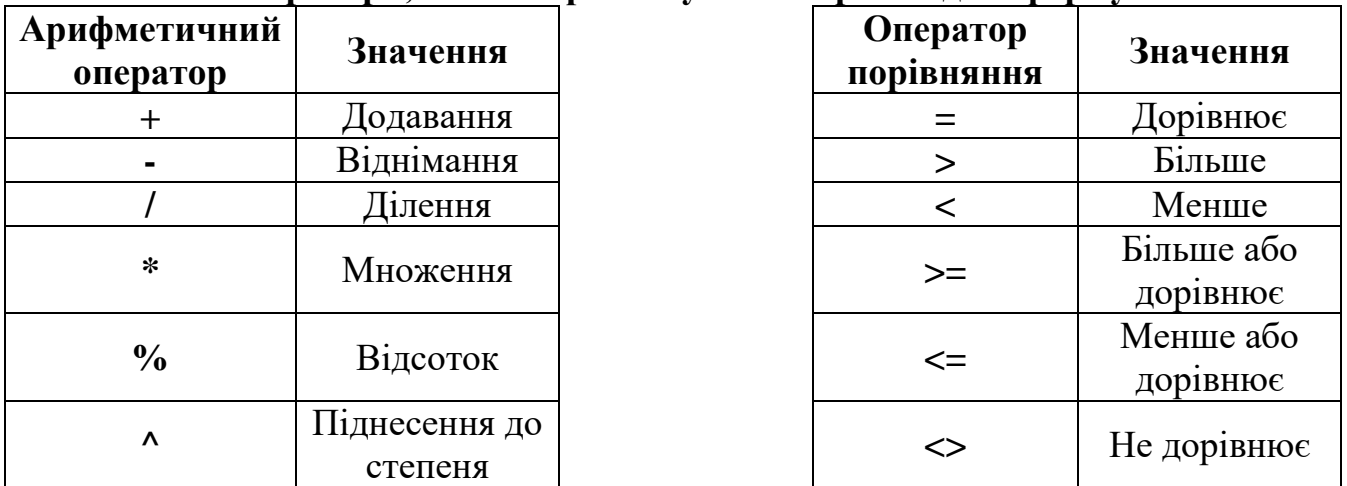

*Примітка:* При обчисленні формул порядок виконання арифметичних операторів співпадає з тим, який прийнято в математиці: піднесення до степеня, множення і ділення, додавання і віднімання.

### Існує **два види адресації на комірки: абсолютна та відносна.**

При *абсолютній адресації* за адреси вихідних комірок беруться конкретні значення номерів рядків та стовпців (На абсолютне посилання вказує знак \$ перед назвою стовпчика та перед номером рядка. При автоматичному заповненні такою формулою інших комірок посилання у формулі не змінюватимуться).

При *відносній адресації* адреси вихідних комірок визначаються відносно адреси похідної комірки. (Наприклад, нехай значення комірки С1 (похідна комірка) визначається як сума значень вихідних комірок А1 i В1. Формула у комірці С1 матиме вигляд =А1+В1 і її можна прочитати так: *До значення, що знаходиться на дві комірки лівіше даної, додати значення, що знаходиться у комірці зліва від даної.* Адресація за методом "лівіше", "правіше", "вище", "нижче" тощо не потребує абсолютної вказівки адреси комірок, що входять у формулу, і

називається відносною адресацією. Якщо вказаною формулою намагатися автоматично заповнити сусідню комірку (протягнути маркер заповнення), то це зумовить автоматичну зміну посилань у формулі сусідньої комірки: у залежності від напряму протягування за встановленою формулою у сусідній комірці буде обчислюватися сума значень двох комірок з іншими адресами).

**Функція** - це результат обчислення деяких аргументів, що перераховуються у дужках після імені функції.

### **Правила запису функцій:**

- Якщо функція не використовує аргументів, то ставляться порожні дужки без пробілу між ними;
- Аргументи функції відділяються один від одного крапкою з комою, а якщо вказується інтервал, то двокрапкою;
- Якщо в якості аргументів функцій використовуються тексти, то вони беруться в лапки.

### **Введення функції у таблицю:**

- Використання **Майстра функцій** (кнопка **бере**дка формули);
- Введення функції з клавіатури.
- За допомогою вкладки меню «Функция»

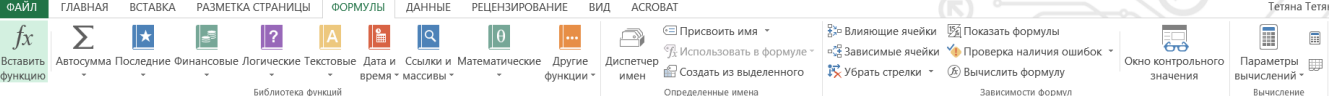

### **Переміщення і копіювання формул**

Після того як формула введена в клітинку, ви можете її перенести, скопіювати чи поширити на блок клітинок.

При *переміщенні* формули в нове місце таблиці посилання у формулі не змінюються, а клітинка, де раніше була формула, стає вільною. При *копіюванні* формула переміщується в інше місце таблиці, посилання змінюються, але клітинка, де раніше перебувала формула, залишається без зміни. Така зміна адрес називається модифікацією формули.

При копіюванні формул виникає необхідність керувати модифікацією. Для цього перед символами адреси клітинки або посилання встановлюються символи "\$". Модифікуватися будуть тільки ті атрибути адреси клітинки, перед якими не стоїть символ "\$". Якщо перед усіма атрибутами адреси клітинки поставити символ "\$", то при копіюванні формули вона не буде модифікуватись.

Наприклад, якщо в записі формули посилання на клітинку D7 записати у вигляді \$D7, то при переміщенні формули змінюватиметься лише номер рядка "7". Запис D\$7 означає, що при переміщенні змінюватиметься тільки символ стовпця "D". Якщо ж записати адресу у вигляді \$D\$7, то посилання при переміщенні формули на цю адресу не зміниться і така адреса називається *абсолютною*.

Якщо у формулі зазначений інтервал клітинок G3:L9, то керувати можна кожним із чотирьох символів: "G", "3", "L" і "9", поміщаючи перед ними символ "\$".

Якщо символи \$ не стоять перед усіма елементами адреси, то вона називається *відносною*. У відносних адресах відбувається модифікація: зсув на величину перенесення.

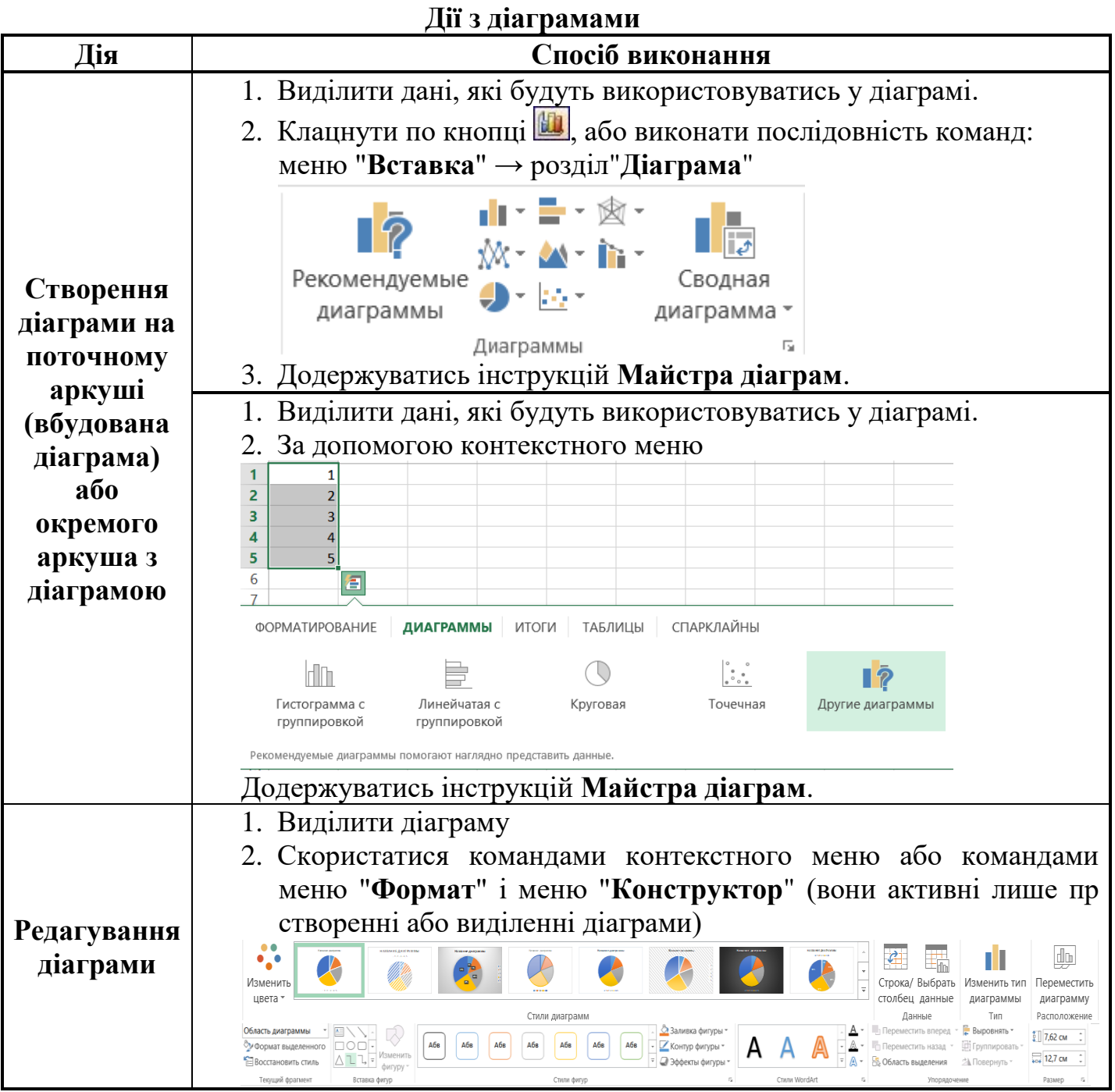

## **Підведення підсумків у базі даних**

Один із способів обробки та аналізу бази даних полягає в підведенні підсумків. У MS Excel для цієї мети спеціально розроблена функція **ПРОМЕЖУТОЧНЫЕ.ИТОГИ()**. За допомогою команди «*Промежуточный итог*» на закладці стрічки «*Данные*» група «*Структура*» можна вставити рядки підсумків у список, здійснивши при цьому статистичну обробку даних потрібним способом.

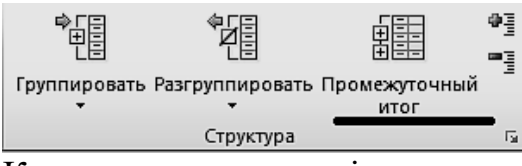

Команда викликає діалогове вікно, в якому ви можете виконати наступні операції:

- вибрати поле, при зміні якого, будуть вставлятись нові рядки з підсумками;
- вибрати функцію для підбиття підсумків;
- вибрати поля, по якими потрібно підбити підсумки.

Ця функція розроблена для вертикальних рядів даних (полів), які мають підряд декілька однакових значень. Як тільки значення у вказаному полі змінюється, в таблицю вставляється новий рядок. В цьому рядку під полями, вибраними для підбиття підсумків, вставляється функція **ПРОМЕЖУТОЧНЫЕ.ИТОГИ()**

### **С и н т а к с и с :**

## **ПРОМЕЖУТОЧНЫЕ.ИТОГИ(***номер\_функції***;адреса1;...)**

*номер функції* це число від 1 до 11, яке вказує, яку функцію використовувати при обчисленні підсумків всередині списку.

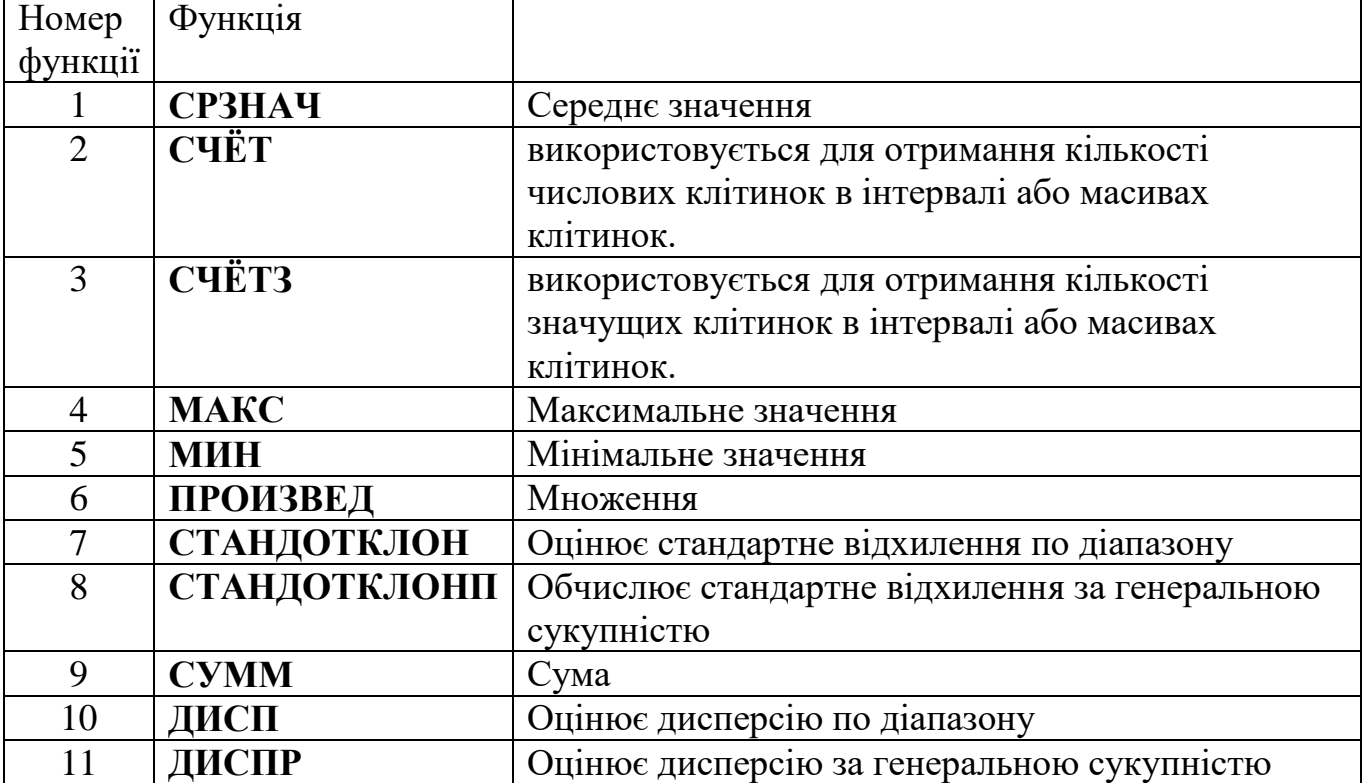

При вставці рядків підсумків Excel автоматично поміщає в кінець списку даних рядок загальних підсумків.

### **Фільтрація даних**

Фільтрація дозволяє знаходити і відбирати для обробки частину записів у таблиці. У відфільтрованому переліку виводяться на екран тільки ті рядки, які містять певне значення або відповідають визначеним критеріям. При цьому інші рядки виявляються приховані.

В Excel для фільтрації даних використовуються кнопка «*Фильтр*» що знаходяться на закладці стрічки «*Данные*». При її застосуванні у верхніх клітинках виділеного блоку з'являться елементи для встановлення критеріїв

фільтрації. Для складних критеріїв фільтрації слід застосовувати команду «*Дополнительно*», яка викличе діалог «*Расширений фильтр*».

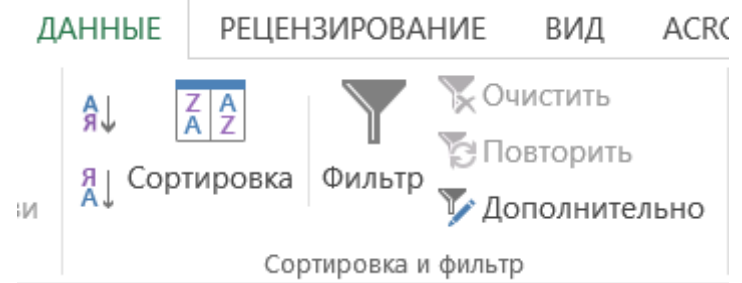

#### **Створення сценаріїв:**

Часто зустрічається необхідність одним і тим же клітинкам присвоїти різні значення, причому так, щоб не втратити попередні значення. В Excel це виконується за рахунок механізму сценаріїв. Виклику Диспетчера сценаріїв здійснюється через вкладку стрічки «*Данные*» кнопка «*Анализ* "*что если*"» команда «*Диспетчер сценариев*».

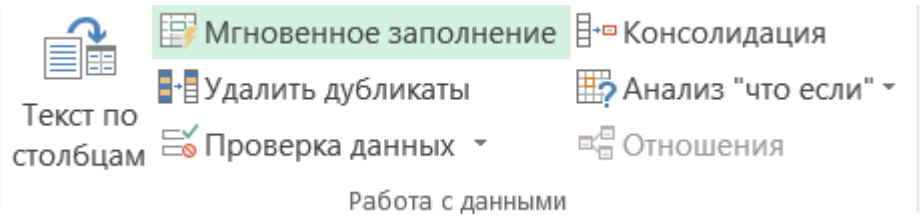

Відкриється вікно в якому буде список усіх наявних сценаріїв. (Спочатку цей список, природно, порожній). Натисніть кнопку "**Добавить...**", з'явиться вікно.

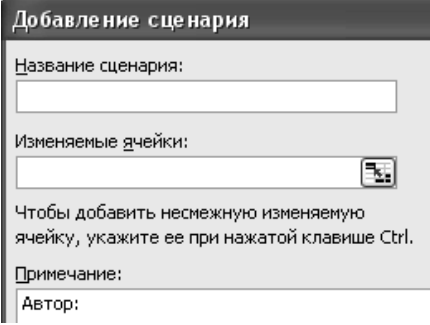

У цьому вікні треба:

- 1. Дати ім'я сценарію.
- 2. Вказати ті клітинки, які будуть змінюватися цим сценарієм.
- 3. Написати коментарі до сценарію, що полегшить його використання в майбутньому.
- 4. Натиснути кнопку "**ОК**".

Після цього з'явиться нове вікно, де потрібно ввести значення для вибраних клітинок.

Описану операцію потрібно повторити стільки разів, скільки значень для одних і тих же клітинок ви бажаєте зберігати. Кожен раз буде створюватись новий сценарій, який буде відображуватись в Диспетчері.

Для того, щоб заповнити обрані вами клітинки значеннями з конкретного сценарію, потрібно вибрати його в списку і натиснути кнопку "**Вывести**".

#### **Створення звіту за структурою сценаріїв**

Після того, як сценарії створені, можна створити звіт за цими сценаріями. Для цього використовується кнопка "**Отчет...**" **Диспетчера сценаріїв**. У вікні "*Отчет по сценарию*" потрібно вказати: "**Тип отчета**" – це або «**структура**», або «**сводная таблица**». В полі "**Ячейки результата**" потрібно вказати адреси клітинок, які містять формули, що залежать від даних, внесених до сценаріїв. Тут можна вказувати не суміжні клітинки, розділені знаком "крапка з комою".

Опція «**структура**» автоматично створить новий робочий лист, де з'явиться таблиця зі звітом за вихідними даними сценаріїв і вибраними клітинками результатів.

Таблиця складається з 2х частин: «**Изменяемые:**» - тут стовпець **''Текущие значения''** показуватиме значення змінюваних клітинок в момент створення підсумкового звіту по Сценарію, а змінні клітинки для кожного сценарію будуть виділені сірим кольором. Друга частина таблиці «**Результат:**» відображатиме, для вибраних вами клітинок результатів, значення поточного стану вихідної таблиці, та всі можливі варіанти підрахунків для існуючих сценаріїв.

Опція «**сводная таблица**» також автоматично створить новий робочий лист, де розміститься зведена таблиця: назвами колонок в ній будуть клітинки результату, а рядками – назви сценаріїв. Таке представлення інформації буде більш компактним, ніж у першому випадку.

*Для більш зрозумілого представлення інформації у звітах за сценаріями, потрібно клітинкам сценаріїв, та клітинкам результатів попередньо присвоїти імена. Тоді і таблиці будуть виглядати більш наглядно.* 

### **Макроси в Excel**

Якщо потрібно періодичне виконання завдання в Microsoft Excel, можна автоматизувати завдання за допомогою макросу. *Макрос* - це послідовність команд і функцій, що зберігається в модулі Visual Basic. Її можна виконувати всякий раз, коли необхідно виконати це завдання.

Наприклад, якщо потрібно часто форматувати клітинки в потрібний формат, можна створити макрос для форматування.

*Запис макросів*. В Excel існує можливість автоматичного запису всіх дій користувача і запису їх як послідовності команд у макросі. При записі макросу Microsoft Excel зберігає інформацію про кожен крок виконання послідовності команд. Подальший запуск макросу викликає повторення («відтворення») команд. Якщо при записі макросу була допущена помилка, зроблені виправлення також будуть записані. Visual Basic зберігає кожен записаний макрос в окремому модулі, приєднаному до книги.

*Запуск макросу*. Макрос можна запустити, вибравши його зі списку в діалоговому вікні «Макрос». Щоб макрос запускався після кожного натискання певної кнопки або сполучення клавіш, можна призначити макросу кнопку на панелі інструментів, поєднання клавіш або активний об'єкт на робочому листі.

*Управління макросами*. Після запису макросу код програми можна подивитися в редакторі Visual Basic для виправлення помилок і внесення необхідних змін у макрос. Наприклад, якщо макрос, що переносить текст за словами, повинен також

виділяти текст напівжирним шрифтом, можна записати інший макрос, що виділяє шрифт напівжирним шрифтом, і скопіювати інструкції з цього нового макросу в старий макрос, що переносить текст за словами.

*Редактор Visual Basic* розроблений для спрощення написання й редагування програм починаючими користувачами і надає велику оперативну довідку. Для внесення найпростіших змін до макросів немає необхідності вивчати програмування мовою Visual Basic. Редактор Visual Basic дозволяє редагувати макроси, копіювати макроси з одного модуля в інший, копіювати макроси з інших книг, перейменовувати модулі, що зберігають макроси і перейменовувати макроси.

*Безпека макросів*. Microsoft Excel забезпечує захист від вірусів, які можуть передаватися макросами. Якщо макроси використовуються спільно з іншими користувачами, макроси можуть бути забезпечені цифровим підписом, так що користувачі можуть перевірити надійність джерела макросів. Всякий раз при відкритті книги, яка містить макроси, можна перевірити джерело макросів, перш ніж дозволити їх.

#### **Створення активних об'єкті на листі**

На листі робочої книги можна розташовувати різні керуючі елементи (елементи аналогічні тим, які є на діалогових вікнах) і "змусити" ці елементи працювати, тобто зробити їх активними. Додавання нових керуючих елементів на лист проводиться за допомогою панелі інструментів "**Элементы управления**". Для включення панелі:

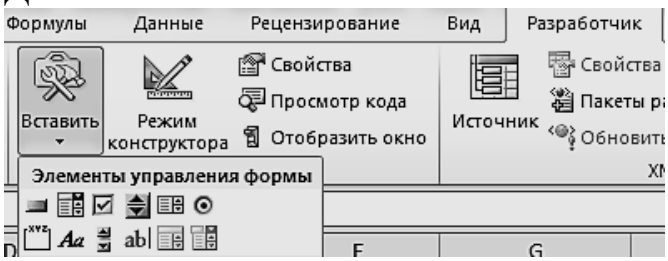

Дана панель, зокрема, містить інструмент "**кнопка**". Натисніть цей інструмент і вкажіть місце і розмір майбутньої кнопки на листі робочої книги – все, що необхідно зробити, для створення активного об'єкту.

Далі з'явиться вікно «*Макрос*» для того, щоб призначити новій кнопці один із існуючих макросів, або записати новий. Також можна в редакторі Visual Basic створити процедуру, що буде виконуватись при натисканні кнопки. Виклик редактору проводиться за допомогою кнопки *«Просмотр кода»*.

# *Лабораторна робота №6*

<span id="page-17-0"></span>*Тема:* Робота з даними, формулами, функціями та діаграмами в MS Excel.

*Мета:* Засвоїти основні прийоми введення, форматування, обробки даних, засвоїти принципи роботи з формулами та функціями, створення діаграм в MS Excel.

*Програмне забезпечення***:** Microsoft Excel

## *Завдання для виконання:*

- 1. Створити електронну книгу для нарахування заробітної плати робітникам підтприємства. Зберегти електронну книгу під ім'ям *lab6\_П\_nv.xls* (де *П* – Вашу прізвище, *nv* – номер варіанта).
- 2. В створеній книзі створити 2 аркуші "Заробітна плата" та "Допоміжні дані".
- 3. Створити на аркуші "Заробітна плата" таблицю, в якій буде відображатись нарахування заробітної праці працівникам деякої компанії. Кількість працівників визначається з таблиці Додатку №2. (Зразки готової електронної книги для 0 варіанту представлено у додатку №1. На аркуші "Заробітна плата" значення комірок G3:M10 обчислюється за допомогою формул).
- 4. Провести нарахування заробітної плати кожному працівнику згідно видів та розмірів нарахувань (додаток №3). Провести сумарне нарахування у стовпчику "Всього нараховано".

При нарахування заробітної плати врахувати, що нарахування може складатись з:

- посадового окладу або оплати за погодинну роботу (визначається у відповідності до додатка №3). При цьому посадовий оклад визначається довільно, а оплата за погодинну роботу нараховується в залежності від кількості денних та нічних змін (оплата за денну зміну становить 200 грн., за нічну – 300 грн., та подається на аркуші "Ставки");
- премії (наявність даної категорії нарахувань знову ж таки визначається у відповідно до додатку №3): визначається довільно;
- доплати на дітей: нараховується в залежності від кількості дітей за правилом, визначеним у додатку №3;
- доплати на харчування: нараховується за правилом, визначеним у додатку №3;
- матеріальної допомоги: нараховується в залежності від розміру основної оплати та за правилом, визначеним у додатку №3;
- доплати за шкідливість: нараховується за правилом, визначеним у додатку №3.
- 5. Провести відрахування із заробітної плати кожному працівнику згідно видів та розмірів відрахувань (додаток №4). Провести сумарне відрахування у стовпчику "Всього відраховано".

При цьому врахувати, що відрахування може складатись з:

- податку: обчислюється відповідно до варіанта Додатку №5;
- сплати за кредит в банку за правилом, визначеним у додатку №4;
- профспілкових внесків за правилом, визначеним у додатку №4;
- перерахунок в страховий фонд за правилом, визначеним у додатку №4;

- сплата в касу взаємодопомоги за правилом, визначеним у додатку №4.

Всі відрахування це певний відсоток від всього нарахування або деяке визначене число в залежності від варіанта, що визначено додатками №4 та No 5.

*Зауваження*: всі числові дані, які потрібні для створення формул і подані в таблицях додатків, повинні бути розташовані на аркуші "Допоміжні дані".

- 6. У результаті провести остаточне нарахування заробітної плати "До виплати" кожному працівнику підтприємтсва (Значення "До виплати" дорівнює різниці "Всього нараховано" та "Всього відраховано").
- 7. Відформатувати таблиці відповідно до зразка для 0-го варіанта (див. додаток №1).
- 8. Створити 2 нових аркуші "Діаграма 1 " та "Діаграма 2".
- 9. На аркуші "Діаграма1" побудувати кругову діаграму відповідно до варіанта (Додаток №6). Зразок діаграми для 0-го варіанту з усіма необхідними елементами подано у Додатку №1.
- 10. На аркуші "Діаграма2" побудувати та відформатувати гістограму відповідно до варіанта (Додаток №7). Зразок гістограми з відповідними параметрами форматування подано у Додатку №1.
- 11. Здати роботу викладачу

**Додаток №1**

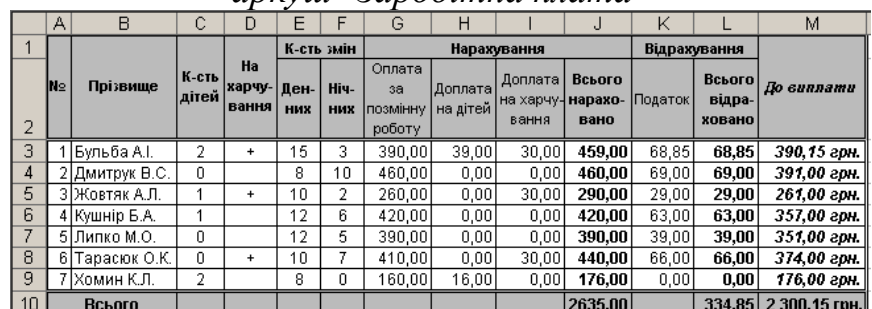

### **Зразок для 0-го варіанта**

*аркуш "Заробітна плата"*

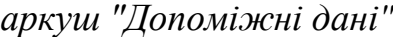

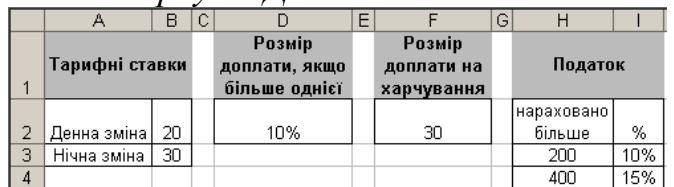

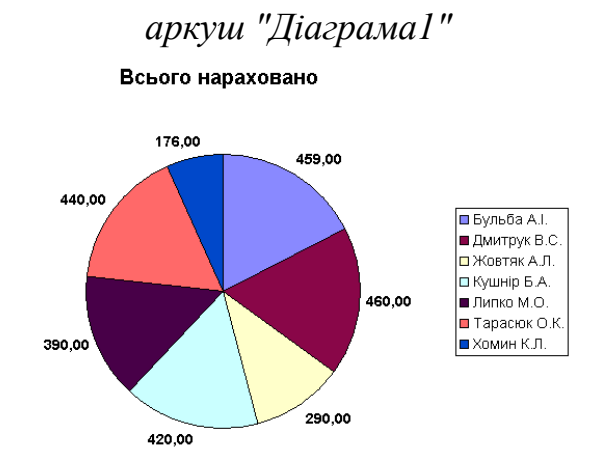

# *аркуш "Діаграма2"*

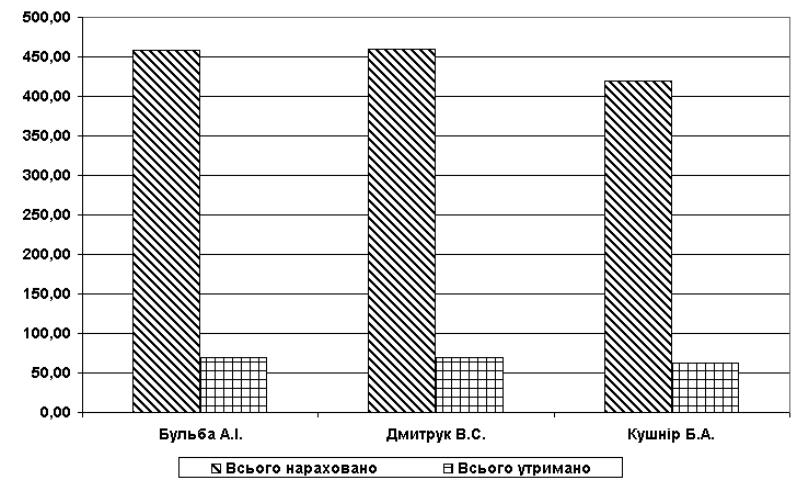

**Додаток №2**

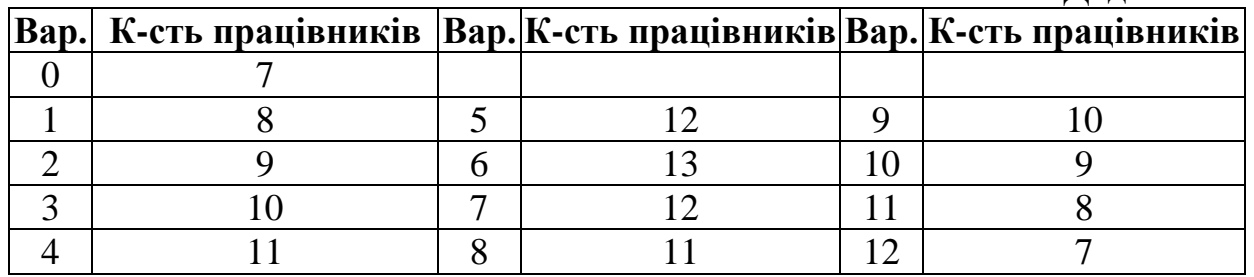

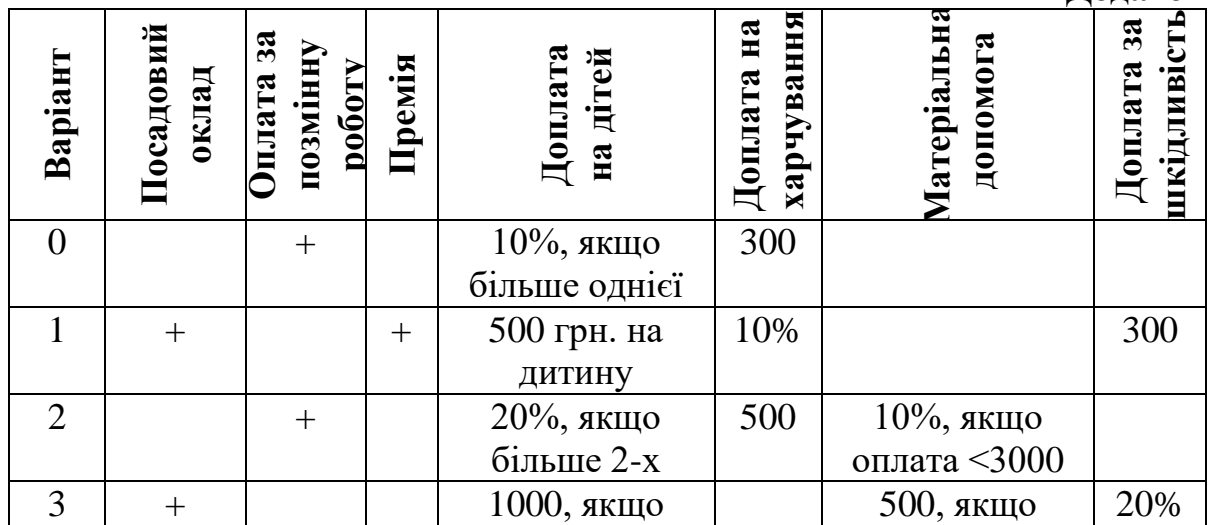

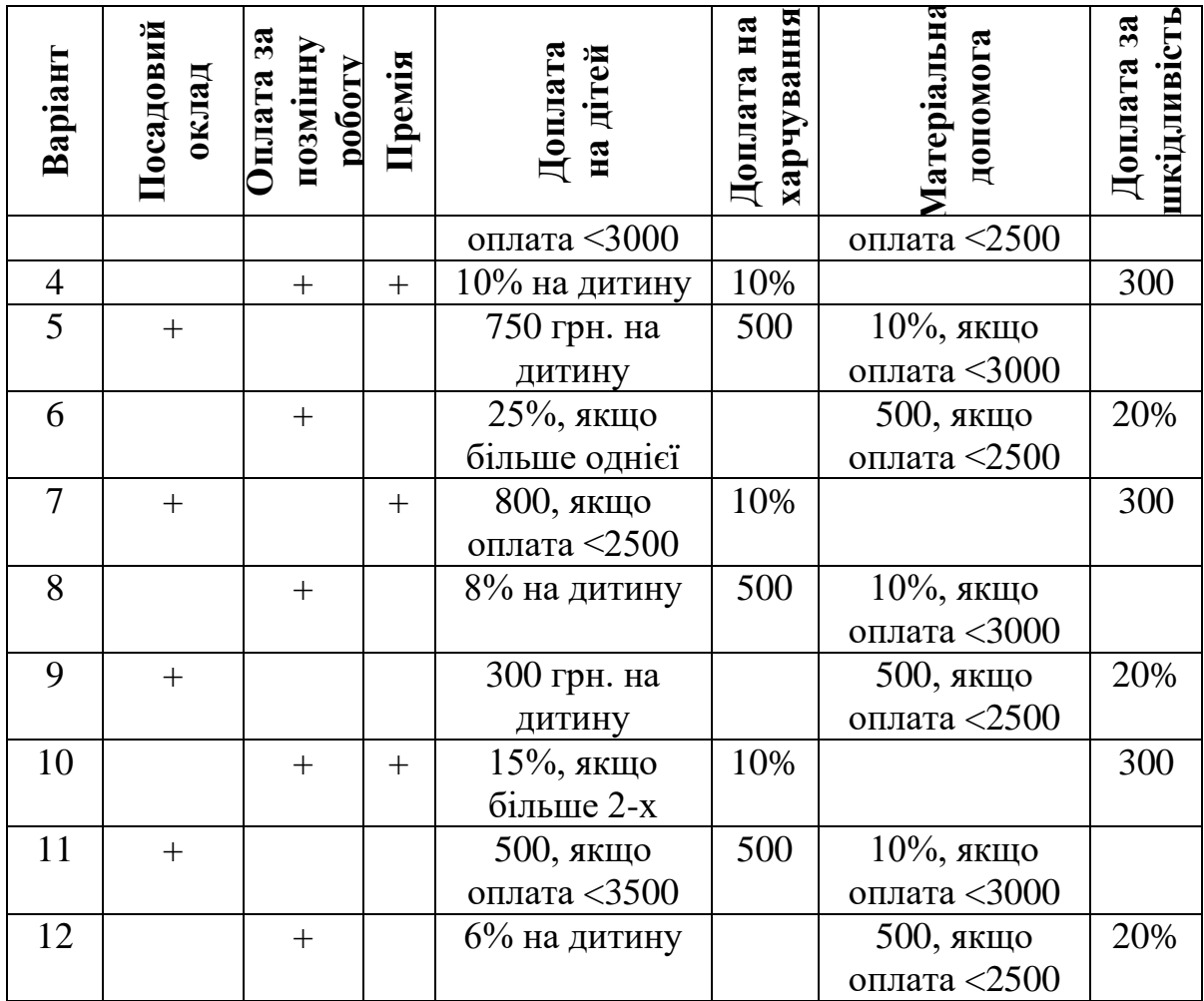

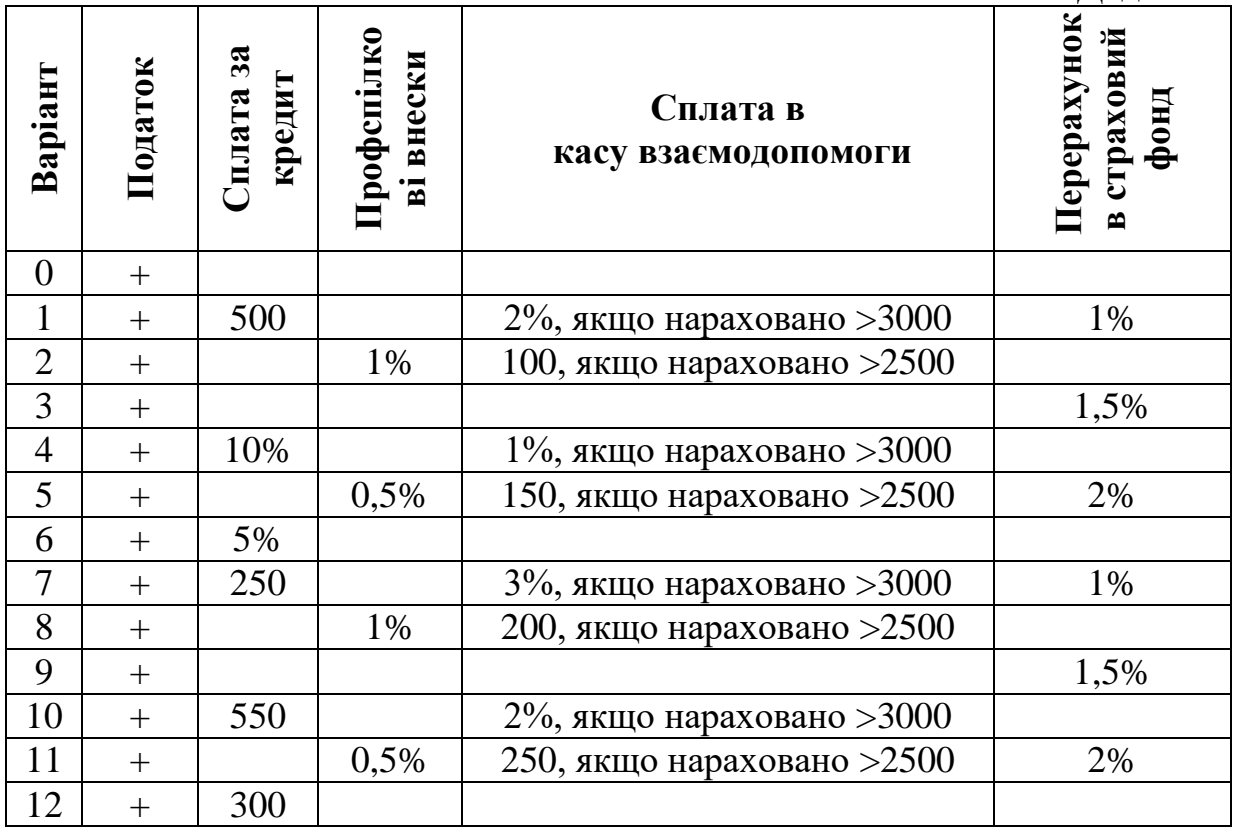

## **Додаток №5**

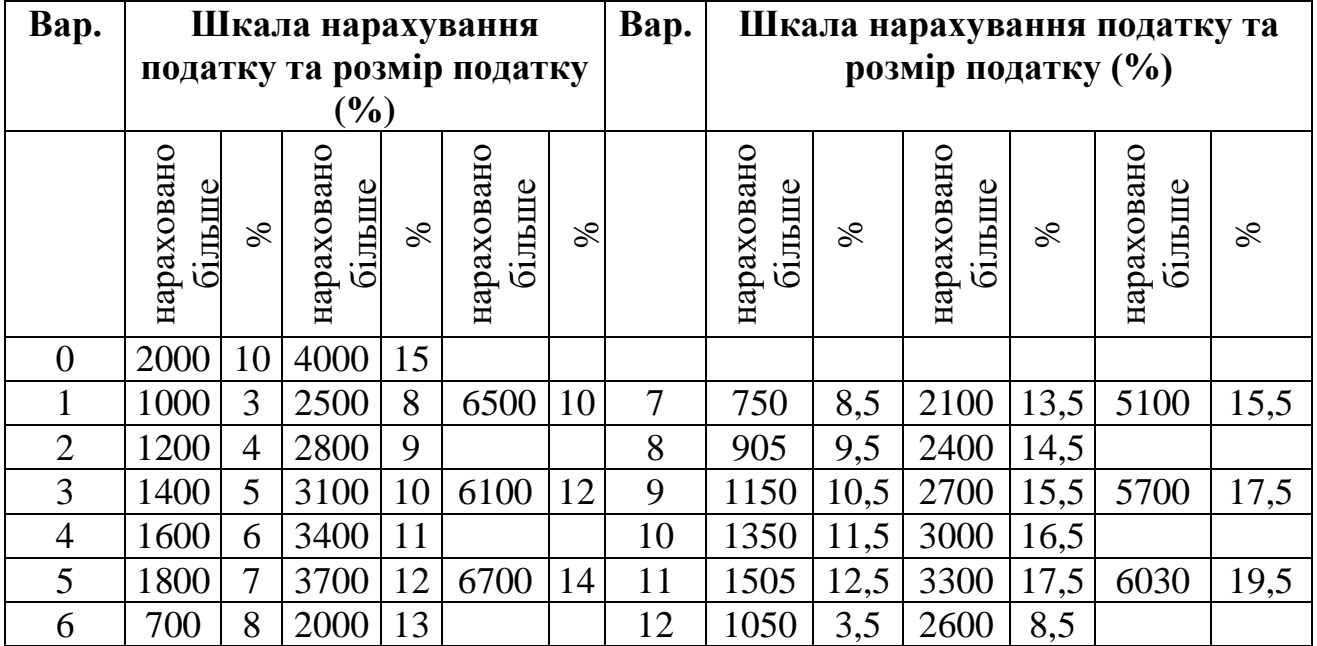

### *Пояснення*:

Для нульового варіанту податок визначається таким чином:

- дорівнює 0%, якщо нараховано менше 2000 грн;
- дорівнює 10%, якщо нараховано 2000 грн або більше, але менше 4000;
- дорівнює 15%, якщо нараховано 4000 грн або більше.

### **Додаток №6**

![](_page_21_Picture_355.jpeg)

![](_page_21_Picture_356.jpeg)

### **Запитання для контролю**

- 1. Як відформатувати комірку? Що можна змінити при форматуванні комірки?
- 2. Які є способи розташування тексту у комірці в декілька рядів?

3. Як у комірку ввести просту формулу? Яким чином найкраще копіювати формули? Як створити формулу з використанням функції?

4. Для чого у формулі використовується знак "\$" при посиланні на деяку комірку?

- 5. Як здійснити попередній перегляд таблиці перед друком?
- 6. Який порядок створення діаграми?
- 7. Як здійснити редагування та форматування існуючої діаграми?

8. Які основні типи діаграм можна побудувати в Excel? Для чого використовується кожен тип?

9. Як здійснити захист всього аркуша, декількох комірок аркуша? Як зняти захист?

10. Як додати до таблиці рядки та стовпці?

11. Як приховати рядки та стовпці? Як відобразити приховані рядки та стовпці?

# *Лабораторна робота №7*

<span id="page-22-0"></span>*Тема:* Аналіз даних в MS Excel.

*Мета:* Засвоїти знання та навички з аналізу даних в MS Excel: використання статистичних функцій; створення, сортування та фільтрування списків.

## *Програмне забезпечення***:** Microsoft Excel

## *Завдання для виконання:*

- 1. Створити електронну книгу для аналізу діяльності роботи магазинів.. Зберегти електронну книгу під ім'ям *lab7\_П\_nv.xls* (де *П* – Вашу прізвище,  $nv$  – номер варіанта).
- 2. Початкова книга має складатися з двох аркушів "Початкові дані" та "Розподіл".
- 3. Створити звітну відомість реалізації товарів N магазинами з місяця А по місяць В на аркуші "Початкові дані". Кількість магазинів та назви місяців для кожного варіанту беруться з таблиці №1.

![](_page_22_Picture_312.jpeg)

**Таблиця 1** 

4. Передбачити додаткові поля "Сумарний виторг", "Місце", "Середній виторг", "Процент" та рядок "Всього", значення в яких обчислити за допомогою формул електронної таблиці. Значення по місяцям ввести довільні (бажано, щоб в стовпчиках деякі дані співпадали, а також, щоб співпадав сумарний виторг для двох магазинів).

Вигляд звітної відомості аркуша "Початкові дані" (для нульового варіанту) такий:

![](_page_23_Picture_208.jpeg)

- 5. Створити три копії аркуша "Початкові дані", які відповідно перейменувати на "Сортування", "Автофільтр" та "Розширений фільтр". На аркушах "Сортування", "Фільтр" та "Автофільтр" знищити рядок "Всього". При потребі змінити формули у стовпчиках "Середній виторг" та "Процент".
- 6. На аркуші "Сортування" виконати сортування списку відповідно до варіанта.

![](_page_23_Picture_209.jpeg)

7. На аркуші "Автофільтр" виконати фільтрування списку відповідно до варіанта.

![](_page_23_Picture_210.jpeg)

![](_page_24_Picture_278.jpeg)

8. На аркуші "Розширений фільтр" виконати фільтрування списку відповідно до варіанта.

![](_page_24_Picture_279.jpeg)

(FREQUENCY), обчислити кількість значень сумарного виторгу, які попадають в різні числові діапазони.

![](_page_24_Picture_280.jpeg)

Наприклад, для нульового варіанту згідно з Додатком №5 потрібно обчислити кількість значень зі стовпчику "Сумарний виторг", що попаде в кожен з діапазонів: 1-й діапазон – значення до 1000 включно, 2-й – від 1000 до 1500 включно, 3-й – від 1500 до 2000 включно, 4-й – від 2000. Результуюча таблиця матиме вигляд:

![](_page_24_Figure_6.jpeg)

10. На аркуші "Початкові дані" створити стовпчик "Премії" та виконати нарахування премії магазинам, які зайняли перші місця, у відповідності до власного варіанту.

![](_page_25_Picture_222.jpeg)

11. Здати роботу викладачу.

### **Запитання для контролю:**

- 1. Які основні способи виділення рядків, стовпчиків, діапазонів комірок, декількох діапазонів, всієї таблиці, декількох аркушів?
- 2. З якою метою та яким чином здійснюється умовне форматування комірок таблині?
- 3. Що називається простою базою даних або списком Excel? Що означають терміни "запис" та "поле"?
- 4. З якою метою використовується форма даних?
- 5. У чому суть сортування даних?
- 6. У чому суть фільтрування даних? У чому різниця між "Автофільтром" та "Розширеним фільтром"?
- 7. Пояснити суть проміжних підсумків?
- 8. Як створюється зведена таблиця? Зведена діаграма?
- 9. Як закріпити заголовок для зручного перегляду великого списку?

10. Поняття формули масиву. Які особливості створення формули масиву?

## **Google Sheet**

## <span id="page-26-0"></span>При завантаженні Таблиць Google відкриється вікно:

![](_page_26_Picture_35.jpeg)

Основні дії виконуються аналогічно до Документів Google та MS Excel (XP/2003 версія).

# За допомогою меню «Файл» можна:

![](_page_26_Picture_36.jpeg)

Вибравши пункт меню «Файл» - «Створити», можемо створити:

![](_page_27_Picture_0.jpeg)

Обравиши пункт меню «Файл» - «Завантажити», можемо створену таблицю завантажити у вигляді:

> Microsoft Excel (.xlsx) Формат OpenDocument (.ods)

Документ PDF (.pdf)

Веб-сторінка (.html, zip-архів)

Значення, розділені комами (.csv, поточний аркуш)

Значення, розділені символами табуляції (.tsv, поточний аркуш)

#### Пункт головного меню «Редагувати» дозволяє:

Файл Редагувати Вигляд Вставити Формат Дані Інструменти Доповнення Довідка

![](_page_27_Picture_42.jpeg)

Пункт головного меню «Вигляд» дозволяє:

![](_page_28_Picture_20.jpeg)

При виборі «Вигляд» - «Закріпити», можна закріпити такі елементи:

![](_page_28_Picture_21.jpeg)

Пункт головного меню «Вставити» дозволяє:

![](_page_29_Picture_21.jpeg)

При цьому, вибравши «Зображення», можна вставити:

![](_page_29_Picture_22.jpeg)

При виборі «Вставка» - «Фунцкція», можемо обрати, яку саме функцію потрібно вставити:

![](_page_29_Picture_23.jpeg)

Пункт головного меню «Формат» дозволяє:

![](_page_30_Picture_20.jpeg)

При цьому, обравши «Число», можна вибрати формат даних у клітинці:

![](_page_30_Picture_21.jpeg)

Також є можливість обертання тексту:

![](_page_30_Figure_4.jpeg)

Пункт меню «Дані» дозволяє сортувати дані, створювати різні фільтри, а також працювати з іншими функціями:

![](_page_31_Picture_7.jpeg)

### **Створення Інтернет-опитувань засобами хмарних технологій**

<span id="page-32-0"></span>Для створення оптування, потрібно зайти знову ж таки на Google Диск. І у меню "Створити" обрати "Google Форми". Вам одразу завантажиться готовий шаблон опитування.

![](_page_32_Picture_55.jpeg)

## *Рис. 111.*

Для ознайомлення із новими можливостями Форм, натисніть "Ознайомитися", при не потребі – натиснути "Ні, дякую".

При створенні опитування засобами Google Форм, потрібно ввести: 1) назву форми; 2) за потреби – опис опитування; 3) створити запитання.

![](_page_32_Picture_56.jpeg)

*Рис. 112.*

Зауважимо, що до початку створення запитань варто встановити необхідні

налаштування . Налаштування поділяються на: загальні, презентація та тести (див. рис. 113).

У загальних налаштуваннях можна вказати (див. рис. 113):

- чи збирати електронні адреси,
- чи обмежити до однієї відповіді,
- чи можуть учасники редагувати відповідь після надсилання,
- чи можуть учасники переглядати підсумкові діаграми та текстові відповіді.

![](_page_33_Picture_97.jpeg)

*Рис. 113.*

Для збереження налаштувань – натискаємо кнопку "Зберегти", для відміни налаштувань – "Скасувати".

У налаштуваннях "Презентація" можна встановити такі налаштування: показати панель перебігу, перемішати запитання (дуже добре для тестових завдань), а також чи показувати посилання для повторного заповнення форми (див. рис. 114).

Для того, щоб анкетування було оцінене, тобто інтерпретувалось як тестування, в налаштуваннях переходимо на вкладку "Тести" (див. рис. 115), ввімкнути оцінки. Після цього стають доступними інші налаштування для тестів: яким чином висвітлювати оцінку – одразу чи після перевірки вручну, та що саме може бачити респондент в результаті: не зараховані відповіді, правильні відповіді, кількість балів (див. рис. 115).

Отже, для створення звичайного *анкетування*, останні налаштування вимикаємо, і працюємо з формою.

У поле "Запитання без назви" вводимо текст запитання (див. рис. 112) та обираємо тип варіантів відповідей за допомогою кнопки • З варіантами відповіді

# При цьому маємо такі варіанти відповідей (див. рис. 116):

.

![](_page_34_Picture_20.jpeg)

![](_page_35_Figure_0.jpeg)

*Рис. 116.*

- з короткими відповідями користувач вводить коротку відповідь власноруч;
- абзац користувач водить велику відповідь власноруч;
- з варіантами відповіді користувач обирає 1 з відповідей;
- прапорці користувач обирає декілька відповідей,
- спадний список користувач обирає 1 відповідь зі спадного списку;
- завантаження файлу користувач завантажує файл,
- лінійна шкала встановлення оцінки згідно заданої шкали;
- таблиця з варіантами відповідей у кожному рядку потрібно обрати відповідь (можна додатково при виборі даного варіанта встановити чи вимагати відповідь у кожному рядку);
- сітка прапорців у кожному рядку обрати відповідь (можна додатково при виборі даного варіанта встановити чи вимагати відповідь у кожному рядку);,
- дата,
- час.

При введенні запитань можна скористатись такими можливостями: скопіювати питання, видалити, чи є дане питання обов'язковим для заповнення, опис, переходити до розділу на основні відповіді, перемішати варіанти (див. рис. 117).

![](_page_36_Picture_63.jpeg)

*Рис. 118.*

Після того, як усі запитання створенні, потрібно натиснути кнопку "Надіслати", яка знаходиться у правому верхньому куті екрану.

При надсиланні форми можна виставити додаткові параметри (див. рис. 119), зокрема яким чином надсилати форму: через електронні скриньки, через посилання, через соціальні мережі чи іншим чином, а також чи збирати електронні адреси усіх, хто заповнював форму.

Після надсилання форми, потрібно опрацьовувати відповіді, які надійшли на створене анкетування. Для цього потрібно у вікні форми перейти з вкладки "Запитання" на вкладку "Відповіді" (див. рис. 120).

Зрозуміло, що на початку у Вас не буде жодної відповіді, але у даному вікні теж можна встановити деякі параметри: чи приймати відповіді, чи вже завершити

(див. рис. 120), а натиснувши кнопку сервіс надає ще додаткові можливості (див. рис. 121).

![](_page_37_Picture_22.jpeg)

![](_page_37_Figure_1.jpeg)

По мірі надходження відповідей, сторінка з відповідями буде змінювати свою форму, де можна проглянути всі відповіді в цілому або по кожному респонденту окремо (див. рис. 122).

![](_page_38_Picture_20.jpeg)

Для більш зручного перегляду можна натиснути кнопку <sup>1</sup> і всі відповіді автоматично будуть занесені у Google таблицю, де можна працювати з усіма анкетними даними набагато простіше (див. рис. 123).

| Позначка часу                     | Прізвище | ім'я      | По батькові   | Номер телефон e-mail |                                                      | Повна назва навчального закладу, де працюєтє Посада                                                                         |                             |  |
|-----------------------------------|----------|-----------|---------------|----------------------|------------------------------------------------------|----------------------------------------------------------------------------------------------------|-----------------------------|--|
| 18.08.2018 22:13:14 Сурікова      |          | Ольга     | Валеріївна    |                      | 976487780 Olga sur@ukr.net                           | Загальноосвітня школа І-ІІІ ступенів #26 Житом Вчитель                                                                      |                             |  |
| 18.08.2018 22:16:58 Жилінський    |          | Олександр | Ігорович      |                      | 980969316 cipiyc11@gmail.com                         | Барський навчально-виховний комплекс "Загал Вчитель інформатики та фізики                                                   |                             |  |
| 18.08.2018 22:17:03 Скріпай       |          | Анна      | Петрівна      |                      | 688154626 annac1980@ukr.net                          | Шполянський НВК "ЗОШ І-ІІІ ст №3 - гімназія"                                                                                | вчитель математики          |  |
| 18.08.2018 22:49:17 Барабаш       |          | Оксана    | Олександрівна |                      | 963495377 ksenya5555@ukr.net                         | Хлібодарівсякий НВК                                                                                                    | заступник з НВР, вчитель    |  |
| 18.08.2018 23:16:03 Шубенко ??    |          | Лариса    | Олегівна      |                      | 985967216 Lariso4kashubenko@gmail.                   | БНВК"ЗОШІ-ІІІст 13- ДНЗ"                                                                                                    | Педагог-організатор         |  |
| 18.08.2018 23:18:03 Гапонюк       |          | Людмила   | Миколаївна    | 961527011            |                                                      | <b>Haponyklydok@gmail.com</b> Бердичівська міська гуманітарна гімназія 2                                                    | Вчитель                     |  |
| 19.08.2018 00:34:56 Щевельова     |          | Олена     | Володимирівна |                      |                                                      | 502982994 olenaseveleva@gmail.com Генічеська санаторна загальноосвітня школа-ін Учитель географії, економіки та інформатики |                             |  |
| 19.08.2018 06:05:56 Демиденко     |          | Ірина     | Володимирівна |                      | 970489498 Irinademidenko2000@gmai Першотравневий НВК |                                                                                                    | вчитель                     |  |
| 19.08.2018 08:25:45 Павленко      |          | Олена     | Василівна     |                      | $973806484$ olenap $35@$ gmail.com                   | КОЗЗО «Кислянська ЗШ І-ІІІ ст.»                                                                                             | ЗДВР                        |  |
| 19.08.2018 08:25:55 Задворна      |          | Вікторія  | Пилипівна     |                      | $063-285-75-19$ viczadvorna@gmail.com                | Ліцей № 51 ім. І. Франка м. Львова                                                                                          | вчитель фізики і математики |  |
| 19.08.2018 08:31:35 Іванова-Голан |          | Світлана  | Олександрівна | 63655049             |                                                      | vanchitaykamasia1@gmail. Житомирська ЗОШ 22 ім В. М. Кавуна                                                                 | Вчитель                     |  |
| 19.08.2018 08:45:01 Вовчаста      |          | Марта     | Михайлівна    |                      | 972057877 vovchmarta@ukr.net                         | Львівська загальноосвітня школа №43                                                                                         | учитель                     |  |
| 19.08.2018 08:47:12 Лисенко       |          | Оксана    | Анатоліївна   | 063 312-72-23        |                                                      | Informatika218@gmail.com Спеціалізована школа 214 м. Києва                                                                  | Вчитель                     |  |
| 19.08.2018 09:14:28 Гаврилюк ??   |          | Андрій    | Петрович      |                      |                                                      | 939796842 andre.gavrilyuk@gmail.com Житомирська загальноосвітня школа № 22 імеї Вчитель математики та інформатики           |                             |  |
| 19.08.2018 09:34:51 Шамов         |          | Микола    | Григорович    |                      | $+380983336654$ samovmikola@gmail.com                | ОЗ Орлівський НВК "Загальноосвітня школа І- Вчитель інформатики та математики                                               |                             |  |
| 19.08.2018 10:20:20 Лоза          |          | Ольга     |               |                      | Володимирівна +380669565936 olgaloza12@gmail.com     | Генічеська санаторна ЗОШ - інтернат                                                                                         | учитель                     |  |
| 19.08.2018 10:23:00 Задорожня     |          | Людмила   | Олександівна  |                      |                                                      | 661810499 Iudmilazadorozhnia@gmail. HBK "Гімназія із ЗШ І ступеня" м. Костянтинівки заступник директора з НВР               |                             |  |

*Рис. 123.*

# *Лабораторна робота №8*

<span id="page-39-0"></span>*Тема:* Робота з Google Sheet, Google Form.

*Мета:* Засвоїти знання та навички роботи з Google Sheet, Google Form. *Програмне забезпечення***:** сервіси Google Sheet, Google Form

### *Завдання для виконання:*

- 1. Увійдіть до свого облікового запису Gmail.
- 2. Перейдіть у Google Sheets.
- 3. Виконати завдання 1-11 лабораторної роботи №6 (варіант уточнити у викладача).
- 4. Порівняйте викорання роботи у MS Excel та Google Sheet. Наведіть основні відмінності.
- 5. Перейдіть у Google Форми.
- 6. Створити опитування на будь-яку тематику.
- 7. Надіслати створене опитування усім студентам Вашої підгрупи та викладачу.
- 8. Пройти опитування, яке надійшло Вам.
- 9. Опрацюйте результати.
- 10.Здайте роботу викладачу.

<span id="page-40-0"></span>**Бази даних** (БД) - це один із напрямків у розвитку прикладного програмного забезпечення. БД призначені для зберігання і обробки великих обсягів інформації.

**CУБД** - система управління базами даних.

В основу побудови *СУБД MS Access* покладено реляційна модель БД. Реляційна база даних - база даних, заснована на реляційної моделі даних. Слово «реляційний» походить від англ. relation (відношення). Використання реляційних баз даних було запропоновано доктором Коддом з компанії IBM в 1970 році.

Пакет MS Access поєднує в собі такі (зовні суперечливі) якості, як простота використання і практично необмежені можливості маніпулювання даними. Ви можете, нічого не знаючи про програмування і про теорію БД, створити за допомогою майстрів MS Access повнофункціональну БД для своїх потреб. А якщо Ви кваліфікований програміст і знайомі з програмуванням на VBA, то Ви можете створювати додатки будь-якої складності і для будь-яких потреб, Access надає для цього всі можливості. MS Access входить до складу лише MS Office Professional.

## **Створення бази даних.**

Після запуску MS Access в області задач головного вікна з'являється задача «*Созданиефайла*», декористувачеві надається можливістьвибору однієї із наступних дій:

![](_page_40_Picture_136.jpeg)

Вибираючи «*Новая база данных*», ми викликаємо діалогове вікно «*Файл новойбазыданных*», в якому називаємо базу (за замовчуванням db1) вибираємо місце зберігання (за умовчанням «Мої документи»).

Після збереження нової бази даних, в робочому вікні MS Access з'являється вікно БД, де користувач може виконувати всі дії з базою.

Робочий файл MS Access являє собою файл-контейнер з розширенням **\*.accdb**, він містить в собі весь набір компонентів СУБД.Копіювати, видаляти або переміщати БД можливо тільки в такому контейнері.

**\*.accdb-файли** призначені для створення і редагування баз даних. Тобто в таких файлах активними є всі типи конструкторів: таблиць; запитів; форм; звітів; редактора VisualBasicforApplication. Цей тип файлів є основним для MS Access.

Крім файлів \*.mdb, MSAccess працює також з файлами \*.mdzта \*.mde.

**\*.accdz-файли**, містять «Шаблон майстра бази даних».За допомогою майстрів можна швидко створити кілька типів баз, покрокові відповідаючи на питання діалогу. Наприклад, вибираючи шаблон Склад, результатом роботи файлу Склад.**acc**dz стане файл готової робочої бази Склад1.**acc**db.

**\*.accde-файли** призначені тільки для роботи з готовою і повністю налагодженою базою. \*.**acc**de-файли створюються з \*.**acc**db-файлів шляхом їх компіляції. В таких файлах вже не можна змінити форми, звіти, запити, модулі. Можна тільки вносити дані, змінювати їх, друкувати заготовлені звіти. Цей тип файлів зручний в тому випадку, коли розробник бази передає її в експлуатацію користувачам. Варто пам'ятати, щоосновний \*.**acc**db-файл необхідно зберігати для можливості внесення змін в базу, коли виникне така необхідність. Перетворення із**acc**dbв **acc**de виконується через *Файл – Сохранить и опубликовать – Создать*  **acc***de-файл*.

### **Головне вікно MS Access**

Більшість елементів вікна MS Access є стандартними для Windows об'єктами: заголовок вікна, рядок меню, панель інструментів. Разом з тим, MS Access має ряд особливостей. Перша – це вікно бази даних.

![](_page_41_Picture_4.jpeg)

Це вікно відображає всі компоненти БД, та надає можливість з ними розпочати роботу.

Ще одна особливість полягає в тому, що панелі інструментів тут постійно змінюються. На екран виводиться та панель, яка відповідає виділеному об'єкту і його режиму роботи.

**Т а б л и ц і** – в реляційних базах вся інформація зберігається у вигляді таблиць. Кожен рядок таблиці являє собою запис, а стовпець - поле. Запис містить набір даних про один об'єкт, а поле - однорідні дані про всі об'єкти.

**З а п и т и** – виконують широке коло функцій. Головна функція - відбір даних на підставі критеріїв, що дозволяє вибрати з бази даних необхідну інформацію.

**Ф о р м и** – представляють собою бланк, який підлягає заповненню. Форма дозволяє спростити процес заповнення бази. Також форми містять активні об'єкти з елементами програмування.

**З в і т и** – служать для відображення даних з таблиць, що відповідають певним критеріям відбору даних. Також існують запити для виконання певних дій з таблицями і даними.

**М а к р о с и** – дозволяють автоматизувати процес роботи з базою: заповнення, відбору інформації і т.д.

**М о д у л і** – процедури обробки подій або виконання обчислень, написаних на мові програмуванняVisualBasicforApplication (VBA). За кожним активним елементом форми закріплена відпоідна процедура, що містить код, який виконується при активізації такого елементу. Саме модулі дають програмісту можливість перетворити MSAccess в повноцінній програмний засіб.

## **Таблиці**

Таблиці – основний об'єкт БД. На основі таблиць створюють форми, запити і звіти. В реляційних базах таблиці містять опис всіх даних, які зберігаються в них. Оскільки кожне поле таблиці зберігає однорідні дані, то саме поле і зберігає опис таких даних. Інакше це називається – тип поля. *Типи полів* в MSAccess наступні:

**Т е к с т о в и й** – містить текст, обсяг якого не повинен перевищувати 255 символів (довжина поля регулюється за допомогою властивості Розмір поля)

**П о л е M E M O** – зберігає текстові або текстові і числові дані об'ємом не більше 64 000 символів (поля цього типу не індексуються)

**Ч и с л о в и й** – містить числові значення, діапазон яких визначається властивістю Розмір поля.

**Д а т а / ч а с** – містить значення дати і часу

**Г р о ш о в и й** – зберігаються числа, що містить 15 розрядів ліворуч від десяткової точки і 4 праворуч від неї. Пов'язаний з модулем «*Языки и стандарти*».

**Л і ч и л ь н и к** – містить число, яке автоматично збільшується на одиницю при додаванні в таблицю нового запису.

**Л о г і ч н и й** – зберігають значення Так або Ні, не індексуються.

**П о л е о б ' є к т у O L E** – містять об'єкти, оброблені OLE-сервером, не індексуються, розмір не повинен перевищувати 128 Мб.

**Г і п е р п о с и л а н н я** – в полях цього типу зберігаються гіперпосилання, які представляють собою шлях до файлу або адресу в мережах Internet або Intranet.

Окрім типу, кожне поле має набір додаткових параметрів, що уточнюють характеристики даних, та/або задають додаткові можливості при введенні даних в таблицю. Називаються такі додаткові параметри «*свойства*».

*Размер поля* - визначає Max довжину текстового або числового поля (при дуже великому розмірі неекономно витрачається пам'ять, а при малому спотворюється вміст полів).Розмір текстового поля 1-255 символів.

![](_page_42_Picture_233.jpeg)

Розмір поля числових полів:

![](_page_43_Picture_203.jpeg)

За замовчуванням розмір текстового поля становить 50 символів, а розмір числового - Довге ціле.

*Формат поля* - визначає спосіб відображення вмісту на екрані і на папері після друку. Число десяткових знаків - визначає кількість розрядів в дробової частини числа.

*Маска ввода*-застосовується для введення дати і тексту

Маска введення дозволяє створити в полях введення потрібні для Вас умови. Тобто Ви можете змусити користувача вводити тільки ту інформацію, яка вам потрібна. Наприклад, потрібно вводити телефонний номер з урахуванням коду міста. Тоді створіть маску:

 $(0000)$  00-00-00. У полі введення отримаємо:  $($ ) – –

Маски можуть містити будь-які символи, які будуть стояти в полі введення незалежно від бажання користувача (у нашому прикладі - це дужки і знаки «-») та службові символи, які визначають місця, для введеної користувачем інформації (у прикладі - це 0, означає, що користувач обов'язково повинен ввести на це місце, будь яку цифру).

*Подпись* - містіть напис, який НЕ збігається з ім'ям поля. Це зроблено для більш зрозумілого відображення вмісту поля в режимі таблиці. Також підпис, якщо він існує, виводиться поряд з полем у формі чи звіті замість фактичної назви поля.

*Значение по умолчанию*–цезначення, яке буде автоматично вводитись в поле, для кожного нового запису в таблиці. Наприклад, функція Date() вставить в поле поточну дату.

*Условие на значение* - умова, наяку буде перевірятисьзначення поля, при заповненні таблиці.

*Сообщение об ошибке*– визначає текст повідомлення, яке з'явиться на екрані, при введенні недопустимого значення.

*Обязательное поле*–ця властивість поля визначає, чи потрібно поле заповнювати обов'язково, чи можна залишити пустим.

*Индексированное поле*– визначає чи встановлено для поля індекс. Індекс використовується для прискорення пошуку та сортування по даному полю. Якщо поле індексоване, то потрібно вказати додатково:дозволяються чи ні в такому полі однакові значення.

Майстер підстановок. MSAccess містить механізм, реалізований в Конструкторі таблиці, що дозволяє підставляти дані з інших таблиць, відповідаючи на питання майстра.Додаткові властивості такого поля представлені на вкладці «Підстановка» вікна конструктора таблиць.

### **Зв'язки між таблицями.**

В реляційних базах даних міжтабличні зв'язки дозволяють уникати зберігання надлишкових даних, за рахунок збереження в таблицях тільки унікальних даних. А ті дані які повторюються – переносяться в окрему таблицю.

Уявімо собі перелік мінімально необхідної інформації для покупки товарів у різних фірм:

Найменування товару Кількість закупленого товару Ціна покупки за одиницю *Назва фірма-постачальника товару номер телефону фірми, адреса і поштовий індекс. Керівник Коротка характеристика*.

Якщо записувати всі ці відомості в таблицю «ПОКУПКИ», то, наприклад, телефон фірми та адресу потрібно буде повторювати кожен раз, коли ми заносимо новий запис. У той же час, і так зрозуміло, що запис про товар, закупленому в однієї і тієї ж фірми, повинен містити один і той же телефон і адресу. Те ж стосується і назви фірми та керівника і короткої характеристики. Тобто, пункти 1-3, наведеного переліку даних, є унікальними для процедури закупівлі, а пункти 4-7 є такі що можуть повторюватись.

Більш ефективним є збереження відомостей про фірми-постачальники в окремій таблиці «ФИРМЫ». Потім слід в таблиці «ПОКУПКИ» просто встановити вказівник на запис в таблиці «ФИРМЫ», що містить потрібні відомості.

### **Об'єкти бази даних**

У файлі бази даних Access можуть зберігатися об'єкти семи основних типів.

**Таблиці** зберігають дані з предметної області у вигляді рядків та стовпців. Ці дані можуть використовуватися при роботі з іншими типами об'єктів.

**Запити** створюються для вибору потрібних даних з однієї або кількох взаємопов'язаних таблиць. На основі результатів запиту можна створювати форми, звіти та сторінки доступу до даних. Запит дає змогу також відновити, вилучити або додати дані в таблицю чи на підставі вже існуючих таблиць створити нові.

**Форми** призначені для введення, перегляду та редагування взаємопов'язаних даних з бази даних. На відміну від таблиць форми мають привабливіший інтерфейс.

**Звіти** призначені для створення вихідного документа, що виводиться, як правило, на друкування. Звіти містять відформатовані дані з таблиць, обчислювальні поля та графічні об'єкти.

**Сторінки** використовують для створення Web-сторінок спеціального типу, що забезпечують перегляд і роботу з базою даних з Інтернету чи Інтранету.

**Макроси** – дії користувача автоматично записані комп'ютером і привласнені кнопці або сполученню клавіш.

**Модулі** містять програми, написані мовою Visual Basic for Application (VBA), які користувач розробляє для реалізації нестандартних процедур під час створення додатків.

### **Типи полів в таблицях**

**"Текстовий"** – тип даних за умовчанням. Максимальна кількість символів у цьому полі не повинна перевищувати 255.

**Поле "MEMO"** – текстова та числова інформація для описів чи приміток із максимальною довжиною 65 535 символів.

**"Числовой"** – числові дані, які використовуються в математичних обчисленнях, при цьому конкретні варіанти числового типу задають у властивості "Размер поля".

**"Денежный"** – грошові та числові дані для розрахунків із точністю до 15 знаків у цілій і до 4 знаків у дробовій частинах.

**"Дата/ время"** – значення дати і часу в діапазоні від 100 до 9999 року включно.

**"Счетчик"** – тип даних поля, до якого для кожного нового запису автоматично вводяться унікальні числа (числа, що послідовно зростають, чи випадкові).

**"Логический"** – тип даних, які можуть набувати одного з двох значень – Так або Ні (Істина або Хиба).

**"Поле объекта OLE"** – поле, у якому розміщується пов'язаний чи вставлений об'єкт (наприклад, малюнок, звукозапис, таблиця, діаграма і т. ін.), створений в інших додатках.

**"Гиперссылка"** – поле, у якому вказують шлях до файла чи адресу URL. Клацання на цьому полі таблиці дає змогу перейти на відповідний об'єкт чи сторінку Web.

**"Мастер подстановок"** – вибір цього типу поля запускає Майстра підстановок, за допомогою якого може бути визначене поле зі списком постійних значень чи поле зі списком на підставі даних полів іншої таблиці.

### **Функції групових операцій в запитах**

**Sum** – додавання значень поля в записах.

**Avg** – обчислення середнього значення в записах.

**Min** – обчислення мінімального значення поля в записах.

**Max** – обчислення максимального значення поля в записах.

**Count** – обчислення кількості записів.

**StDev** – середньоквадратичне відхилення значень даного поля.

**Var** – дисперсія значень даного поля.

**First** – повертає значення поля з першого запису із записів, які відібрані запитом.

**Last** – повертає значення поля з останнього запису із записів, які відібрані запитом.

![](_page_45_Picture_250.jpeg)

![](_page_45_Picture_251.jpeg)

![](_page_46_Picture_122.jpeg)

# *Лабораторна робота №9*

<span id="page-47-0"></span>*Тема:* Створення таблиць та форм в MS Access.

*Мета:* Закріпити знання та навички зі створення та роботи з базою даних Access. *Програмне забезпечення***:** Microsoft Access

## *Завдання для виконання:*

- 1. За допомогою програми **MS Access** створити нову базу даних. Зберегти базу даних з ім'ям *lab9\_П\_nv.mdb* (де *П* – Ваше прізвище, *nv* – номер варіанта).
- 2. У створеній базі даних створити таблиці бази даних. Назви та структура таблиць подані в Додатку № 1. З малюнка структури визначити ключові поля у кожній таблиці. Самостійно визначити та задати тип кожного поля. По можливості створити поля підстановки. При потребі для кожного поля визначити обмеження на введення даних.
- 3. Встановити зв'язки між таблицями відповідно до зразка Додатка № 1. При створенні зв'язків забезпечити цілісність даних.
- 4. Ввести по 4-6 записів до кожної таблиці. Дані підбирати таким чином, щоб було видно співвідношення "один-до-багатьох".
- 5. Створити автоформу для додавання записів до однієї таблиці бази даних (назва таблиці відповідно до варіант наведена у стовпчику "Автоформа" Додатку № 2).
- 6. Модифікувати автоформу, розмістивши на ділянці заголовку напис з відповідною назвою та малюнок, який відповідає темі створеної бази даних.
- 7. Створити складену форму, що дозволяє додавати записи одночасно у дві таблиці. Складену форму створити у вигляді двох підпорядкованих форм. Головна форма повинна містити поля з деякої таблиці відповідно до варіанта Додатку № 2 (стовпчик "Головна"). Підпорядкована форма – стовпчик "Підпорядкована" в Додатку № 2.
- 8. За допомогою створеної форми ввести ще 2 записи до головної таблиці та 4 до підпорядкованої.
- 9. Відсортувати записи однієї таблиці по полю відповідно до варіанта Додатку №3. Зберегти зміни.
- 10.Здати роботу викладачу.

# **Додаток №1**

![](_page_47_Figure_15.jpeg)

## *Варіант 1*

## *Варіант 2*

![](_page_48_Picture_1.jpeg)

## *Варіант 3*

![](_page_48_Picture_3.jpeg)

## *Варіант 4*

![](_page_48_Figure_5.jpeg)

## *Варіант 5*

![](_page_48_Figure_7.jpeg)

## *Варіант 6*

![](_page_49_Picture_1.jpeg)

## *Варіант 8*

*Варіант 7*

![](_page_49_Picture_3.jpeg)

# *Варіант 9*

![](_page_49_Picture_5.jpeg)

# *Варіант 10*

![](_page_50_Picture_1.jpeg)

# *Варіант 11*

![](_page_50_Figure_3.jpeg)

# *Варіант 12*

![](_page_50_Figure_5.jpeg)

![](_page_50_Picture_202.jpeg)

**Додаток №3**

![](_page_51_Picture_132.jpeg)

## **Запитання для контролю:**

- 1. Поняття бази даних та системи управління базами даних.
- 2. Типи баз даних. Особливості реляційних баз даних.
- 3. Етапи роботи з базою даних.
- 4. Призначення об'єктів бази даних Access.
- 5. Як здійснюється фільтрування записів у таблиці бази даних?

# *Лабораторна робота №10*

<span id="page-52-0"></span>*Тема:* Створенння запитів та звітів у MS Access.

*Мета:* Закріпити знання та навички зі створення та роботи з базою даних Access. *Програмне забезпечення***:** Microsoft Access

### *Завдання для виконання:*

- 1. Відкрити лабораторну роботу №9. Зберегти файл як lab10.
- 2. Створити запити відповідно до завдання вашого варіанту (в таблиці літерою A позначено запит на вибірку, B – запит із параметром, у якому використовується оператор Like, C – запит з використанням групових операцій).

![](_page_52_Picture_239.jpeg)

![](_page_53_Picture_181.jpeg)

3. Створити звіт, що відображає інформацію з двох таблиць (назви яких подані у таблиці). Згрупувати інформацію по записам головної таблиці. Модифікувати звіт, доповнивши його колонтитулом з власним прізвищем та номером групи.

![](_page_53_Picture_182.jpeg)

4. Здати роботу викладачу.

## **Запитання для контролю:**

- 1. Поняття бази даних та системи управління базами даних.
- 2. Типи баз даних. Особливості реляційних баз даних.
- 3. Етапи роботи з базою даних.
- <span id="page-54-0"></span>1. Бабій П.І., Баловсяк Н.В., Валецька Т.М. та ін. Інформатика та комп'ютерна техніка в лабораторних роботах: Навч. посібн: У 3 ч. - Київ: Центр навч. літератури, 2004. - 4.1. - 320с.
- 2. Берченко Н.Н., Березовская И.Б. Самоучитель по работе в Internet и каналы ресурсов. - К.:ВНУ, 1999.-480 с.
- 3. Брукшир Д.Г. Введение в комп'ютерные науки, 2002.
- 4. Вольська СЮ. Практикум з інформатики. 4.1. Електронні таблиці 2002
- 5. Вольська СЮ. Практикум з інформатики. 4.2. Комп'ютерна графіка. 2002
- 6. Глинський Я.М. Практикум з інформатики. Навч. посібник. 5-е видання. Львів: Деол, 2002. -224 с.
- 7. Глушков С.В., Сурядньш А.С. Персональний компьютер: Учебный курс. 4-е изд., доп. и перераб. - Харьков: Фолио, 2002. -512 с.
- 8. Грошев С.В., Коцюбинский А.О. Современный самоучитель профессиональной роботы на компьютере: практическое пособие. - М.: Триумф. - 1999.- 368 с.
- 9. Информатика для юристов и зкономистов/ Симонович С.В. и др. СПб.: Питер, 2001.
- 10. Информатика: Задачник-практикум в 2т./ Под ред. И.Г. Семакина, Е.К. Хеннера: - М.: Лаборатория Базовьіх Знаний, 1999г.
- 11. Інформатика. Комп'ютерна техніка. Комп'ютерні технології: Підручник. К.: Каравела, 2003.-464 с.
- 12. Інформатика: Комп'ютерна техніка. Комп'ютерні технології: Підручник для студентів вищих навчальних закладів / За ред. О. І. Пушкаря. - К.: Видавничий центр "Академія", 2002. - 704 с. (Альма-матер)
- 13. Кривонос О.М., Шимон О.М. Лабораторні роботи з інформатики. Розділ Електронні таблиці. - Житомир, 2003. -12 с.
- 14. Кулаков Ю.О. Комп'ютерні мережі. Підручник для ВНЗ, 2002.
- 15. Лук'янова В.В. Комп'ютерний аналіз даних: Посібник. К.: Видавничий центр "Академія", 2003. - 344 с. (Альма-матер)
- 16. Михайленко В.Є. та ін. Інженерна та комп'ютерна графіка.: Підручник:- 2-е вид. - К.: Вища школа, 2001. - 350 с.
- 17. Пасько В. Microsoft Office 97. К.: ВНУ, 1998.
- 18. Перевозчикова О.Л. Основи системного аналізу об'єктів і процесів комп'ютеризації: Навч. посіб. - К.: "КМ Академія", 2003. - 432 с
- 19. Руденко В.Д. та ін. Практичний курс інформатики (Заред. В.М. Мадзігона). К.: Фенікс, 2001.-370 с.
- 20. Руденко В.Д., Макарчук О.М., Патланжоглу М.О. Практичний курс інформатики/ За ред. Мадзігона В.М. - К.: Фенікс, 1999.
- 21. Симонович С.В., Евсеев Г.А., Алексеев А.Г. Специальная информатика: Учебное пособие. - М.: АСТ-ПРЕСС: 1998.
- 22. Спірін О.М. Короткий курс інформатики: Навчальний посібник. Житомир: ЖДПУ, 2002.
- 23. Спірін О.М. Нові інформаційні технології. Житомир: ЖДТУ, 2001. 176 с.
- 24. Спірін О.М.Короткий курс інформатики: Навч. посібник. Житомир: ЖДПУ, 2003. - 110с.
- 25. Степаненко О.С. Персональний компьютер: Учеб.Курс. 2-е изд. М.: Изд.д. "Вильямс", 2001. - 384 с.
- 26. Усененко А., Дайняк И. РС для начинающих. Мн.: ООО "Сзр-Вит", 2001. 496 с.
- 27. Фигурнов В.З. ІВМ РС для пользователя. М: Финансьі и статистика, 2000.
- 28. Шафрін Ю.А. Інформаційні технології: В 2-х ч. 4.2: Офісна технологія і інформаційні системи. К.:2002.
- 29. Шишкіна М. П. Хмаро орієнтоване освітнє середовище навчального закладу: сучасний стан і перспективи розвитку досліджень [Електронний ресурс] / М. П. Шишкіна, М. В. Попель // Інформаційні технології і засоби навчання. – 2013. – №5 (37). – С. 66-80. – Режим доступу до журн. : [http://journal.iitta.gov.ua/index.php/itlt/article/view/903/676.](http://journal.iitta.gov.ua/index.php/itlt/article/view/903/676)
- 30. Вакалюк Т.А., Антонюк Д.С. Хмарні технології в освіті. Навчальнометодичний посібник для слухачів курсів. – Житомир: вид-во ФОП "О.О.Євенок", 2019. – 128 c